# **NI MATRIXx™**

<span id="page-0-0"></span>**DocumentIt" User Guide** 

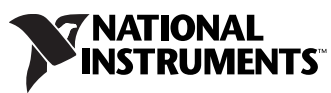

Download from Www.Somanuals.com. All Manuals Search And Download.

#### **Worldwide Technical Support and Product Information**

ni.com

#### **National Instruments Corporate Headquarters**

11500 North Mopac Expressway Austin, Texas 78759-3504 USA Tel: 512 683 0100

#### **Worldwide Offices**

Australia 1800 300 800, Austria 43 662 457990-0, Belgium 32 (0) 2 757 0020, Brazil 55 11 3262 3599, Canada 800 433 3488, China 86 21 5050 9800, Czech Republic 420 224 235 774, Denmark 45 45 76 26 00, Finland 385 (0) 9 725 72511, France 33 (0) 1 48 14 24 24, Germany 49 89 7413130, India 91 80 41190000, Israel 972 3 6393737, Italy 39 02 413091, Japan 81 3 5472 2970, Korea 82 02 3451 3400, Lebanon 961 (0) 1 33 28 28, Malaysia 1800 887710, Mexico 01 800 010 0793, Netherlands 31 (0) 348 433 466, New Zealand 0800 553 322, Norway 47 (0) 66 90 76 60, Poland 48 22 3390150, Portugal 351 210 311 210, Russia 7 495 783 6851, Singapore 1800 226 5886, Slovenia 386 3 425 42 00, South Africa 27 0 11 805 8197, Spain 34 91 640 0085, Sweden 46 (0) 8 587 895 00, Switzerland 41 56 2005151, Taiwan 886 02 2377 2222, Thailand 662 278 6777, Turkey 90 212 279 3031, United Kingdom 44 (0) 1635 523545

For further support information, refer to the *[Technical Support and Professional Services](#page-74-0)* appendix. To comment on National Instruments documentation, refer to the National Instruments Web site at ni.com/info and enter the info code feedback.

© 2007 National Instruments Corporation. All rights reserved.

Download from Www.Somanuals.com. All Manuals Search And Download.

## **Important Information**

#### **Warranty**

The media on which you receive National Instruments software are warranted not to fail to execute programming instructions, due to defects in materials and workmanship, for a period of 90 days from date of shipment, as evidenced by receipts or other documentation. National Instruments will, at its option, repair or replace software media that do not execute programming instructions if National Instruments receives notice of such defects during the warranty period. National Instruments does not warrant that the operation of the software shall be uninterrupted or error free.

A Return Material Authorization (RMA) number must be obtained from the factory and clearly marked on the outside of the package before any equipment will be accepted for warranty work. National Instruments will pay the shipping costs of returning to the owner parts which are covered by warranty.

National Instruments believes that the information in this document is accurate. The document has been carefully reviewed for technical accuracy. In the event that technical or typographical errors exist, National Instruments reserves the right to make changes to subsequent editions of this document without prior notice to holders of this edition. The reader should consult National Instruments if errors are suspected. In no event shall National Instruments be liable for any damages arising out of or related to this document or the information contained in it.

EXCEPT AS SPECIFIED HEREIN, NATIONAL INSTRUMENTS MAKES NO WARRANTIES, EXPRESS OR IMPLIED, AND SPECIFICALLY DISCLAIMS ANY WARRANTY OF MERCHANTABILITY OR FITNESS FOR <sup>A</sup> PARTICULAR PURPOSE. CUSTOMER'S RIGHT TO RECOVER DAMAGES CAUSED BY FAULT OR NEGLIGENCE ON THE PART OF NATIONAL INSTRUMENTS SHALL BE LIMITED TO THE AMOUNT THERETOFORE PAID BY THE CUSTOMER. NATIONAL INSTRUMENTS WILL NOT BE LIABLE FOR DAMAGES RESULTING FROM LOSS OF DATA, PROFITS, USE OF PRODUCTS, OR INCIDENTAL OR CONSEQUENTIAL DAMAGES, EVEN IF ADVISED OF THE POSSIBILITY THEREOF. This limitation of the liability of National Instruments will apply regardless of the form of action, whether in contract or tort, including negligence. Any action against National Instruments must be brought within one year after the cause of action accrues. National Instruments shall not be liable for any delay in performance due to causes beyond its reasonable control. The warranty provided herein does not cover damages, defects, malfunctions, or service<br>failures caused by owner's failure to follow the National Instruments installa product; owner's abuse, misuse, or negligent acts; and power failure or surges, fire, flood, accident, actions of third parties, or other events outside reasonable control.

#### **Copyright**

Under the copyright laws, this publication may not be reproduced or transmitted in any form, electronic or mechanical, including photocopying, recording, storing in an information retrieval system, or translating, in whole or in part, without the prior written consent of National Instruments Corporation.

National Instruments respects the intellectual property of others, and we ask our users to do the same. NI software is protected by copyright and other intellectual property laws. Where NI software may be used to reproduce software or other materials belonging to others, you may use NI software only to reproduce materials that you may reproduce in accordance with the terms of any applicable license or other legal restriction.

#### **Trademarks**

Autocode™, DocumentIt™, MATRIXx™, National Instruments™, NI™, ni.com™, SystemBuild™, and Xmath™ are trademarks of National Instruments Corporation.

Other product and company names mentioned herein are trademarks or trade names of their respective companies.

Members of the National Instruments Alliance Partner Program are business entities independent from National Instruments and have no agency, partnership, or joint-venture relationship with National Instruments.

#### **Patents**

For patents covering National Instruments products, refer to the appropriate location: **Help»Patents** in your software, the patents.txt file on your CD, or ni.com/patents.

#### **WARNING REGARDING USE OF NATIONAL INSTRUMENTS PRODUCTS**

(1) NATIONAL INSTRUMENTS PRODUCTS ARE NOT DESIGNED WITH COMPONENTS AND TESTING FOR A LEVEL OF RELIABILITY SUITABLE FOR USE IN OR IN CONNECTION WITH SURGICAL IMPLANTS OR AS CRITICAL COMPONENTS IN ANY LIFE SUPPORT SYSTEMS WHOSE FAILURE TO PERFORM CAN REASONABLY BE EXPECTED TO CAUSE SIGNIFICANT INJURY TO A HUMAN.

(2) IN ANY APPLICATION, INCLUDING THE ABOVE, RELIABILITY OF OPERATION OF THE SOFTWARE PRODUCTS CAN BE IMPAIRED BY ADVERSE FACTORS, INCLUDING BUT NOT LIMITED TO FLUCTUATIONS IN ELECTRICAL POWER SUPPLY, COMPUTER HARDWARE MALFUNCTIONS, COMPUTER OPERATING SYSTEM SOFTWARE FITNESS, FITNESS OF COMPILERS AND DEVELOPMENT SOFTWARE USED TO DEVELOP AN APPLICATION, INSTALLATION ERRORS, SOFTWARE AND HARDWARE COMPATIBILITY PROBLEMS, MALFUNCTIONS OR FAILURES OF ELECTRONIC MONITORING OR CONTROL DEVICES, TRANSIENT FAILURES OF ELECTRONIC SYSTEMS (HARDWARE AND/OR SOFTWARE), UNANTICIPATED USES OR MISUSES, OR ERRORS ON THE PART OF THE USER OR APPLICATIONS DESIGNER (ADVERSE FACTORS SUCH AS THESE ARE HEREAFTER COLLECTIVELY TERMED "SYSTEM FAILURES"). ANY APPLICATION WHERE A SYSTEM FAILURE WOULD CREATE A RISK OF HARM TO PROPERTY OR PERSONS (INCLUDING THE RISK OF BODILY INJURY AND DEATH) SHOULD NOT BE RELIANT SOLELY UPON ONE FORM OF ELECTRONIC SYSTEM DUE TO THE RISK OF SYSTEM FAILURE. TO AVOID DAMAGE, INJURY, OR DEATH, THE USER OR APPLICATION DESIGNER MUST TAKE REASONABLY PRUDENT STEPS TO PROTECT AGAINST SYSTEM FAILURES, INCLUDING BUT NOT LIMITED TO BACK-UP OR SHUT DOWN MECHANISMS. BECAUSE EACH END-USER SYSTEM IS CUSTOMIZED AND DIFFERS FROM NATIONAL INSTRUMENTS' TESTING PLATFORMS AND BECAUSE A USER OR APPLICATION DESIGNER MAY USE NATIONAL INSTRUMENTS PRODUCTS IN COMBINATION WITH OTHER PRODUCTS IN A MANNER NOT EVALUATED OR CONTEMPLATED BY NATIONAL INSTRUMENTS, THE USER OR APPLICATION DESIGNER IS ULTIMATELY RESPONSIBLE FOR VERIFYING AND VALIDATING THE SUITABILITY OF NATIONAL INSTRUMENTS PRODUCTS WHENEVER NATIONAL INSTRUMENTS PRODUCTS ARE INCORPORATED IN A SYSTEM OR APPLICATION, INCLUDING, WITHOUT LIMITATION, THE APPROPRIATE DESIGN, PROCESS AND SAFETY LEVEL OF SUCH SYSTEM OR APPLICATION.

# **Conventions**

The following conventions are used in this manual:

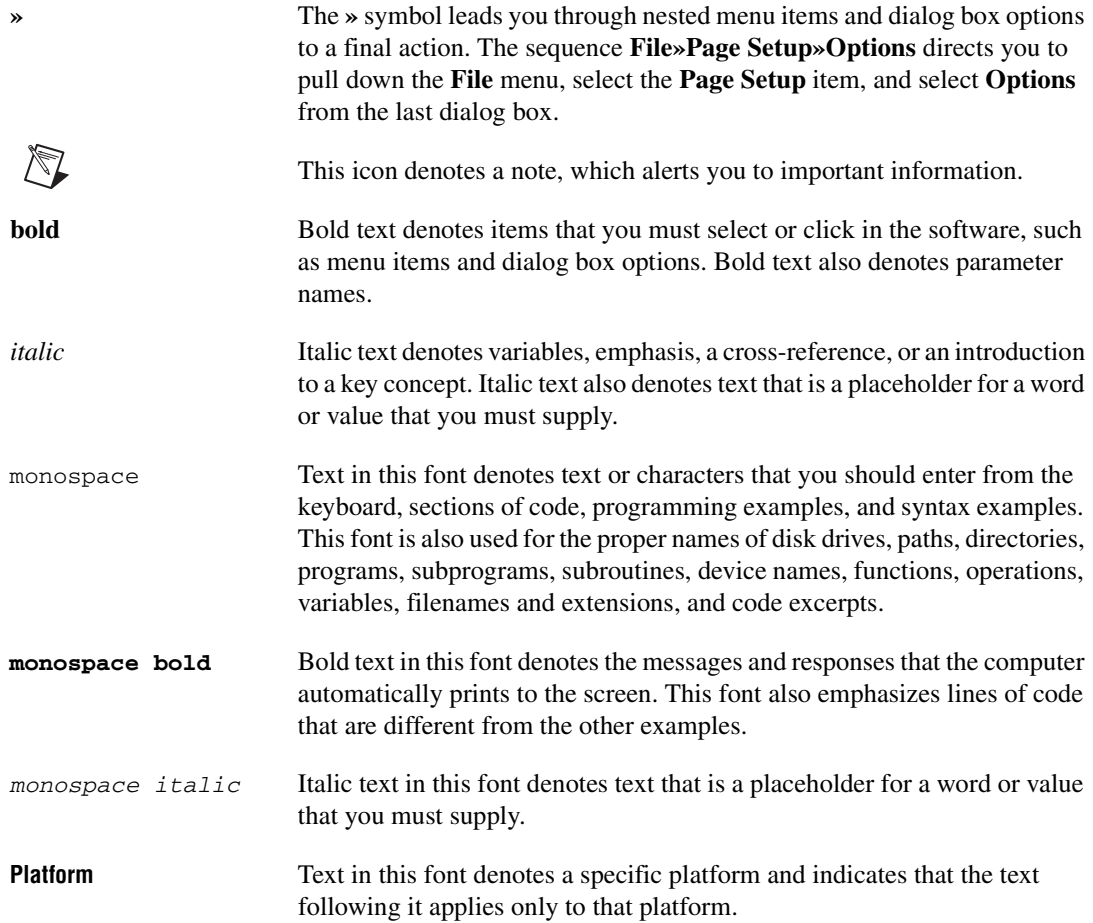

# **Contents**

#### **Chapter 1 [Introduction](#page-6-0)**

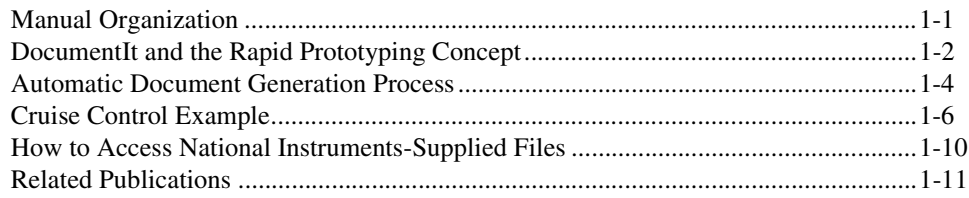

#### **Chapter 2 [Invoking DocumentIt](#page-17-0)**

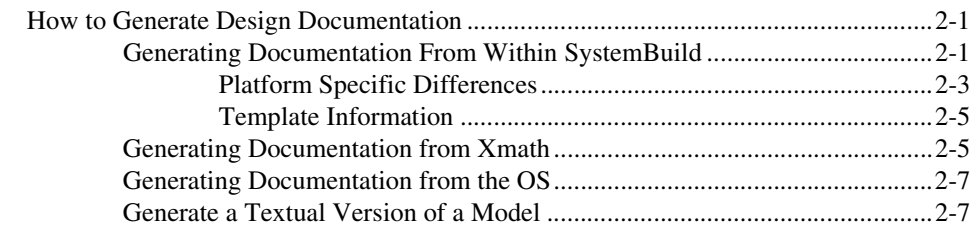

## **Chapter 3 [Customizing the Generated Documentation](#page-26-0)**

**Appendix A [DocumentIt Options](#page-27-0)**

## **Appendix B [Generating Documents Using FrameMaker](#page-32-0)**

## **Appendix C [Generating 2167A Documents Using FrameMaker](#page-43-0)**

## **Appendix D [Generating 2167A Documents Using Interleaf](#page-54-0)**

## **Appendix E [Generating Documents Using Microsoft Word](#page-63-0)**

**Appendix F [Generating ASCII Documents](#page-72-0)**

**Appendix G [Technical Support and Professional Services](#page-74-1)**

**[Index](#page-75-0)**

## **Introduction**

With SystemBuild and DocumentIt menu options, you can generate high-quality design documentation automatically from SystemBuild block diagrams. This guide provides the information you need to start using DocumentIt, as well as the more advanced details necessary to customize the generated design documentation.

## <span id="page-6-1"></span>**Manual Organization**

• Chapter [1](#page-6-0) provides an overview of the National Instruments design documentation generation concept, a description of the basic steps required to produce documentation, and a brief example of documentation generation from a SystemBuild model. This chapter, along with Chapter [2](#page-17-3), *[Invoking DocumentIt](#page-17-4)*, will give you everything you need to know in order to generate documentation using any of the templates described in Appendi[x B,](#page-32-1) *[Generating Documents Using](#page-32-2)  [FrameMaker](#page-32-2)*, through Appendix [E](#page-63-1), *[Generating Documents Using](#page-63-2)  [Microsoft Word](#page-63-2)*.

If you want to create custom documentation, refer to the *[Related](#page-16-0)  [Publications](#page-16-0)* section of Chapte[r 3,](#page-26-1) *[Customizing the Generated](#page-26-2)  [Documentation](#page-26-2)*.

- Chapter [2](#page-17-3), *[Invoking DocumentIt](#page-17-4)*, tells how to generate documents from SystemBuild, the Xmath Commands window, and from the operating system command line.
- Chapter [3](#page-26-1), *[Customizing the Generated Documentation](#page-26-2)*, points you to a detailed explanation of template files (\*.tpl) for formatting a document. NI supplies DocumentIt templates (\*.tpl files) for each of the examples given in Appendix [B](#page-32-1), *[Generating Documents Using](#page-32-2)  [FrameMaker](#page-32-2)*, through Appendix [E](#page-63-1), *[Generating Documents Using](#page-63-2)  [Microsoft Word](#page-63-2)*. You can copy the  $\star$ . tpl files from any of these examples and modify them using the information in this chapter.
- Appendi[x A](#page-27-1), *[DocumentIt Options](#page-27-2)*, provides a description of the DocumentIt options, and explains how to use an autostar.opt file.

<span id="page-6-0"></span>**1**

- Appendi[x B,](#page-32-1) *[Generating Documents Using FrameMaker](#page-32-2)*, provides a description of how to generate a sample design document using DocumentIt and FrameMaker templates.
- Appendi[x C,](#page-43-1) *[Generating 2167A Documents Using FrameMaker](#page-43-2)*, provides a description of how to generate a sample design document conforming closely with DOD-STD-2167A using DocumentIt and FrameMaker templates.
- Appendi[x D](#page-54-1), *[Generating 2167A Documents Using Interleaf](#page-54-2)*, provides a description of how to generate a sample design document conforming closely with DOD-STD-2167A using DocumentIt and Interleaf templates.
- Appendi[x E,](#page-63-1) *[Generating Documents Using Microsoft Word](#page-63-2)*, provides a description of how to use a template to create a general purpose document in Microsoft Word.
- Appendi[x F,](#page-72-1) *[Generating ASCII Documents](#page-72-2)*, provides a description of how to generate a sample design document using a DocumentIt template.

## <span id="page-7-0"></span>**DocumentIt and the Rapid Prototyping Concept**

Conventional real-time system development usually takes place in stages with separate tools for control design, software engineering, data acquisition, testing, and design documentation. The MATRIXx product family integrates tools for each stage of system development into a single environment. This allows a design to move easily from one stage to the next, making it possible to create a well-documented working prototype early in the design process. [Figure 1-1](#page-8-0) shows DocumentIt in the MATRIXx product line.

Within the MATRIXx design automation product family, a system model can be built, simulated, analyzed, tested, and debugged using SystemBuild and Xmath. Real-time code in a high-level language for the model—C or Ada—using AutoCode and design documentation can be generated automatically with DocumentIt. The generated application code can be evaluated on the host with SystemBuild simulation or run on NI real time hardware. Finally, the generated application code can be cross-compiled and linked for implementation on an embedded processor. Documentation can be updated and automatically generated along each step of the process.

<span id="page-8-0"></span>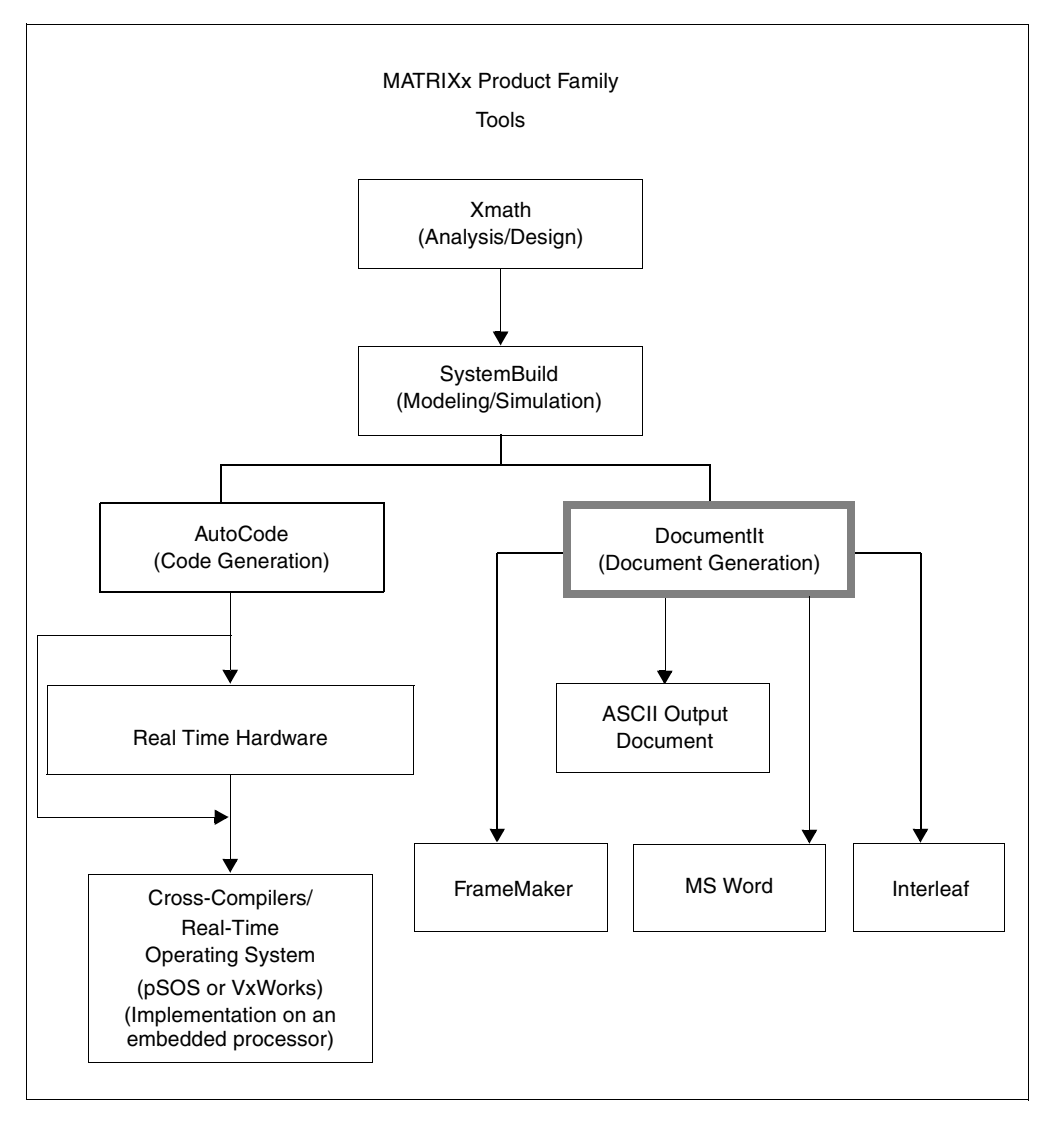

**Figure 1-1.** DocumentIt in the MATRIXx Product Line

## <span id="page-9-0"></span>**Automatic Document Generation Process**

As an integral part of MATRIXx Rapid Prototyping concept, DocumentIt lets you generate design documentation from a SystemBuild block diagram model quickly, automatically, and without programming skills. DocumentIt details the software design in a uniform standardized documentation format and fully supports the SystemBuild hierarchical approach to system design.

Because DocumentIt uses templates to format documents and select specific contents, you can configure DocumentIt to suit your particular documentation needs. The templates can be readily modified to conform to any documentation standard. For example, DocumentIt can be used to generate the following:

- Detailed description of the design in ASCII format
- Most industry-standard formats
- Tables containing SuperBlock and Block inputs and outputs, State Transition Diagrams, and Global data
- Documents formatted for FrameMaker (including DOD-STD-2167A) and Microsoft Word (or any application that reads RTF)

A typical sequence for using DocumentIt is as follows. This sequence corresponds to the sequence of steps shown in [Figure](#page-10-0) 1-2:

1. Build and Document the Model.

Develop the continuous-time plant model and corresponding discrete-time controller SuperBlocks using SystemBuild block diagrams. The SystemBuild model is built up from a large palette of blocks which combine to describe the way the model works and how it should be controlled. DocumentIt automatically extracts information from the Inputs, Outputs, Document, and Comment fields for SuperBlocks and primitive blocks.

<span id="page-10-0"></span>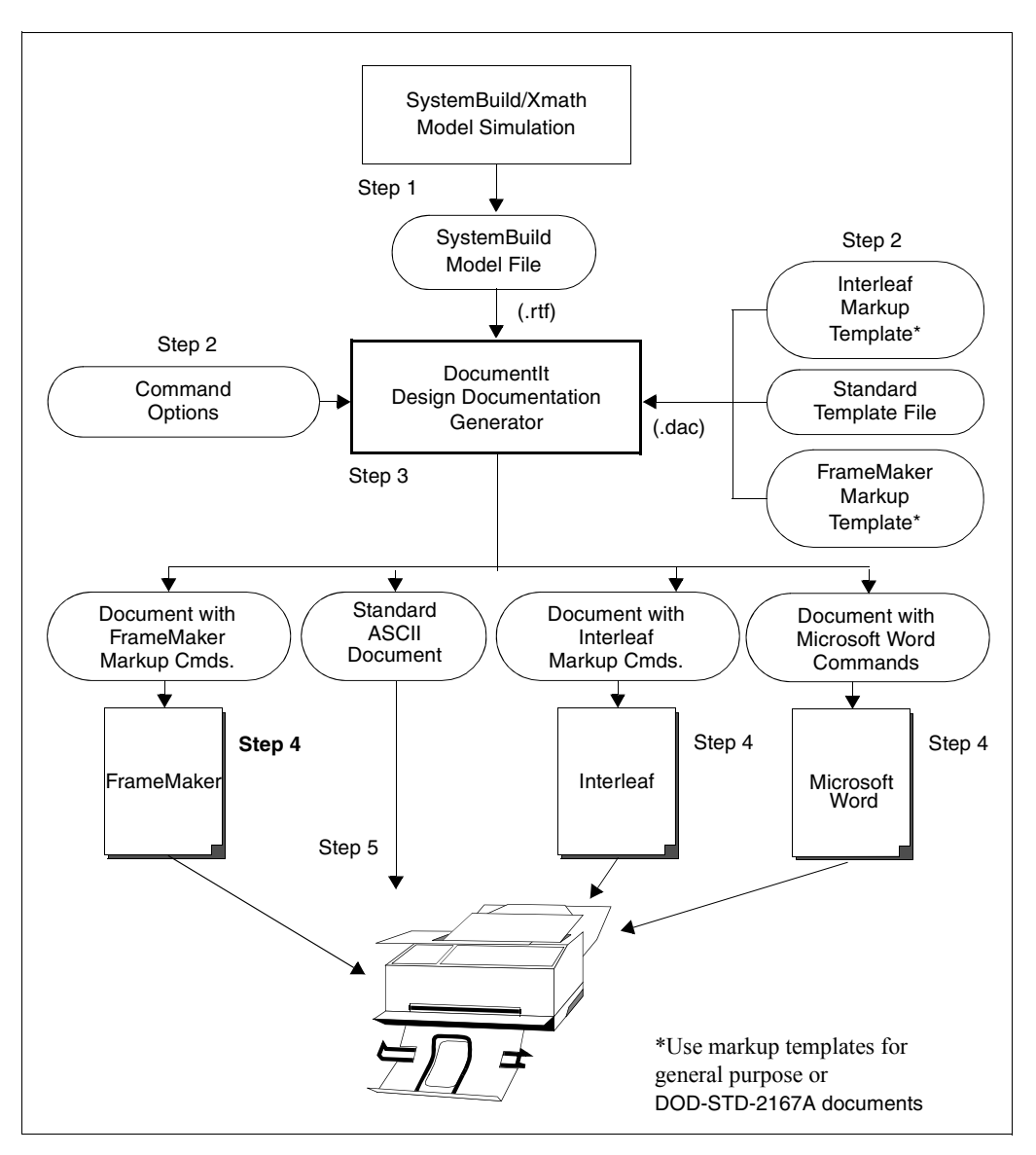

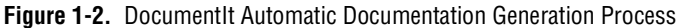

2. Customize documentation generation.

Tailor your generated design document using the template programming language (TPL) provided in DocumentIt. This programming language lets you implement virtually any template file for a specialized purpose. DocumentIt output in this case is an ASCII text file, which you can use with almost any text editor. You can edit the file or print it as a simple unformatted ASCII file.

Typically, the template file contains DocumentIt parameters and publishing commands such as rich text format (RTF) or FrameMaker markup language (MML), which DocumentIt writes directly to the output file.

3. Generate the design document.

Invoke DocumentIt from inside SystemBuild, from the Xmath Commands window, or from the operating system prompt. DocumentIt loads discrete-time and continuous-time SuperBlocks, reading the associated data to generate the design documentation in accordance with the template instructions.

4. Process documents with markup commands.

Import DocumentIt document files with FrameMaker, Interleaf, or RTF markup commands into FrameMaker, Interleaf, or Microsoft Word, respectively. These applications automatically recognize the document formats.

**Note** RTF can be read by most word processing and desktop publishing programs, but it is the native format in Word.

5. Print the formatted document.

Save the model design document in RTF, FrameMaker (MML), or ASCII format, and send it to a printer in any printer output form such as PostScript or portable document format (PDF).

## <span id="page-11-0"></span>**Cruise Control Example**

This section illustrates the use of DocumentIt[. Figure 1-3 s](#page-12-0)hows a modified version of the cruise control model. This model is found in:

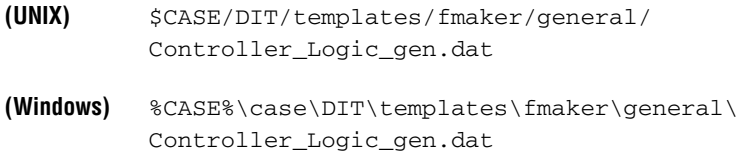

 $\mathbb{N}$ 

<span id="page-12-0"></span>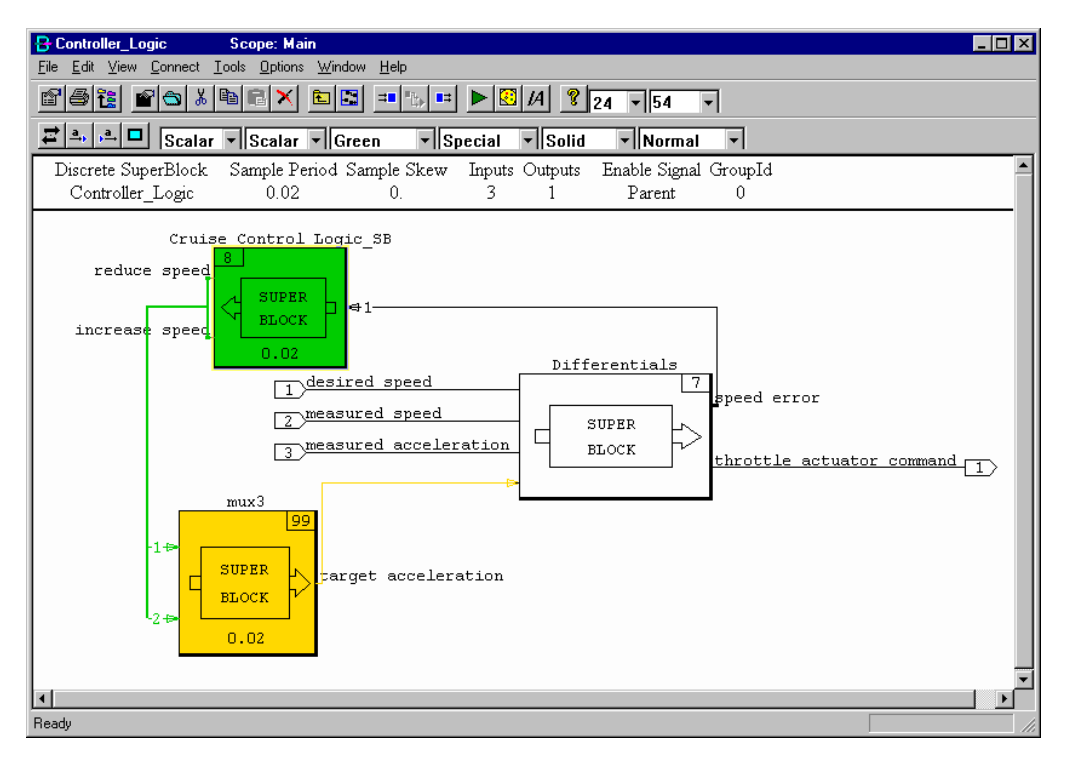

**Figure 1-3.** Cruise Control SystemBuild Diagram

The cruise control model consists of the highest-level SuperBlock, two embedded SuperBlocks, and associated units. Figure [1-4](#page-13-0) shows the associated SuperBlock Properties dialog. Click **Help** for information on each field in the dialog.

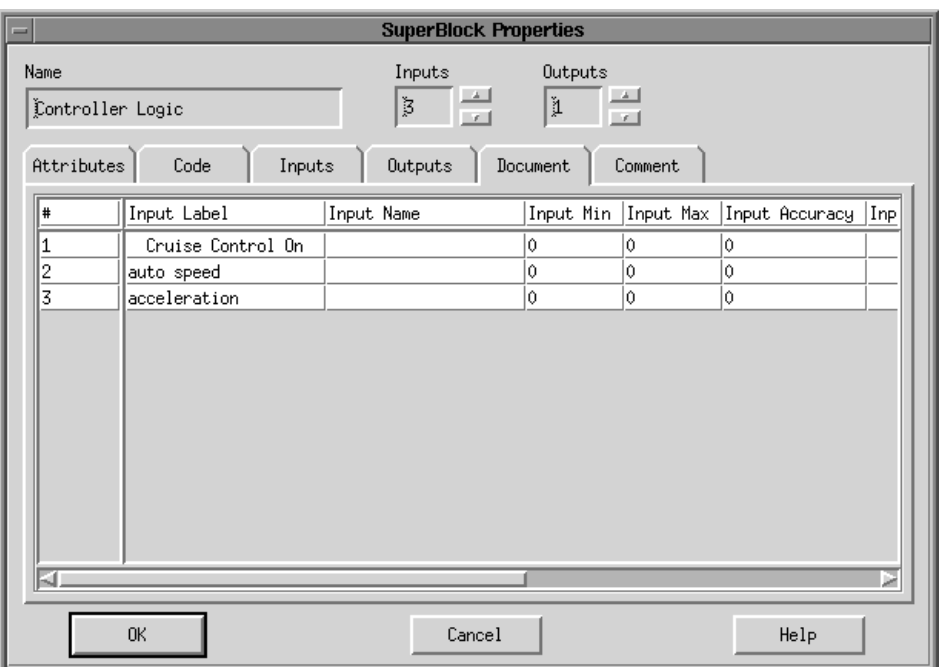

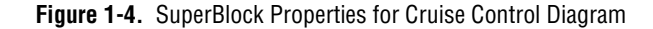

The information from the SuperBlock Properties dialog can be included in the DocumentIt ASCII output file by using the appropriate keywords in the template file. The excerpt from a template file shown in Exampl[e 1-1](#page-13-1) produces entries in the DocumentIt ASCII output file shown in Example [1-2](#page-14-0).

#### <span id="page-13-1"></span><span id="page-13-0"></span>**Example 1-1 Template File Excerpt**

@SEGMENT MAIN() STRING S1 @ Software Design Document

@SCOPE SUPERBLOCK 0@

```
Overview : @S1=user_param("OVERVIEW_s", "SUPERBLOCK")@@S1@
Architecture: @user_param("ARCHITECTURE_s", "SUPERBLOCK")@@S1@
System States and Models: @S1=user_param("SYSTEM_STATES_AND_MODES_s",
  "SUPERBLOCK")@@S1@
```

```
Num Ext. In = @num_sb_in_i@<br>Num Ext. Out = @num_sb_out_i
                   = @num_sb_out_i@
Num SuperBlocks = @num_blks_in_sb_i@
Attribute = @sb attr s@
Frequency = @sb_freq_r@
```

```
Has Input Data = @sb_has_in_data_b@
@ENDSEGMENT@
```
#### <span id="page-14-0"></span>**Example 1-2 DocumentIt ASCII Output File**

**================================== Software Design Document**

**Overview : This cruise controller regulates vehicle speed around a set point. This cruise controller has three external inputs as follows: the desired "speed" or velocity of the vehicle,**

**the current "speed,"**

**the current "acceleration" of the vehicle.**

**This cruise controller has one external output, which is the throttle actuator command.**

**Architecture: There are three SuperBlocks in this model.**

**The SuperBlocks are as follows:**

**the "Differentials" SuperBlock computes the difference between desired and measured velocity and acceleration, adds computed target acceleration to measured acceleration, and outputs a servo-limited throttle command based upon these differences**

**the "Cruise Control Logic" SuperBlock determines whether or not throttle position should be altered, based upon the difference between actual and desired vehicle velocity, and**

**the "Mux3" SuperBlock determines the target acceleration based upon inputs from the control logic.**

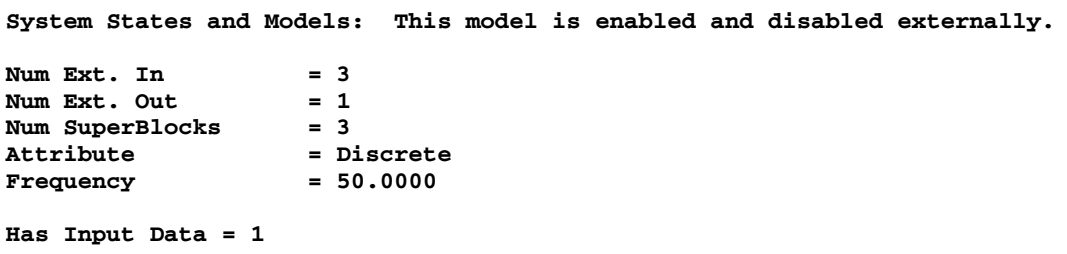

Similarly, information from all SuperBlock/block dialogs and input/output description dialogs can be included within an ASCII output file by the appropriate use of the keywords in the template file.

## <span id="page-15-0"></span>**How to Access National Instruments-Supplied Files**

At several places in this manual, you are asked to execute, study, or copy and modify certain files we provide for your use. The paths to the files are specified by environment variables, which are established by the xmath startup software for your convenience. For UNIX, the environment variables are:

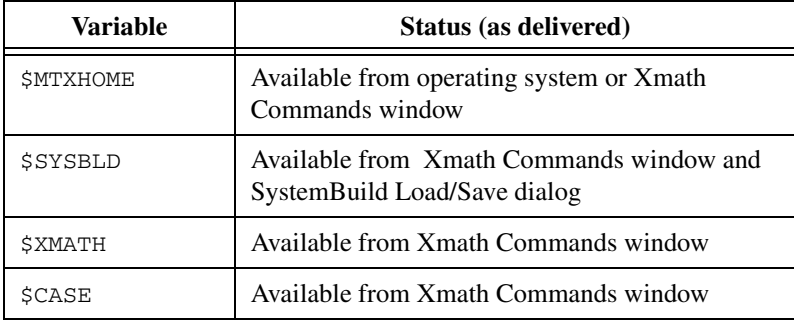

To make \$SYSBLD, \$XMATH, or \$CASE available from the operating system, in the Xmath Commands window, type:

```
oscmd ("echo $variable")
```
where variable is SYSBLD, XMATH, or CASE, as you require. The Xmath software will display the required path. From the operating system, place this path in a setenv statement and execute it.

For information on Windows environment variables, refer to the *Xmath User Guide*.

## <span id="page-16-0"></span>**Related Publications**

National Instruments provides a complete library of publications to support its products. In addition to this guide, publications (from NI and other sources) that you may find particularly useful when using DocumentIt include the following:

- *SystemBuild User Guide*
- *Xmath User Guide*
- *AutoCode User Guide*
- *AutoCode Reference*
- *Template Programming Language User Guide*
- Military Standard: Defense System Software Development, *DOD-STD-2167A*, February 1988
- *MML Reference* from Adobe Systems Incorporated

This manual will help you create custom documentation formats using FrameMaker MML markup language.

For additional documentation, refer to the *MATRIXx Help* or the NI Web site at ni.com.

# <span id="page-17-4"></span>**Invoking DocumentIt**

This chapter tells how to generate documents from SystemBuild, Xmath, and from the operating system prompt.

## <span id="page-17-1"></span>**How to Generate Design Documentation**

Using DocumentIt, you can generate design documentation from:

- **SystemBuild—generates a real-time file (.rtf) and then extracts** block and SuperBlock documentation from a model using the Generate Documentation dialog (the recommended method).
- **Xmath**—generates an .rtf file and then extracts block and SuperBlock documentation from a model using an Xmath command. Refer to Appendi[x A](#page-27-1), *[DocumentIt Options](#page-27-2)*, for the Xmath command options.
- **Operating system prompt**—lets you extract block and SuperBlock documentation from a .rtf file, using the autostar command. Refer to Appendix [A](#page-27-1), *[DocumentIt Options](#page-27-2)*, for the operating system command options.

#### <span id="page-17-2"></span>**Generating Documentation From Within SystemBuild**

To use DocumentIt while inside SystemBuild, complete the following steps:

- 1. Select a Top-Level SuperBlock. By default, the name of the SuperBlock you select is used for both the real-time file (RTF) file and the documentation output file.
- 2. Select **Tools»DocumentIt** from the Catalog Browser (or press <Ctrl-D>) to open the Generate Documentation dialog. Refer to the *[Windows](#page-19-1)* section or the *[UNIX](#page-20-0)* section for platform-specific information.

<span id="page-17-3"></span><span id="page-17-0"></span>**2**

3. Select your options. The available options include:

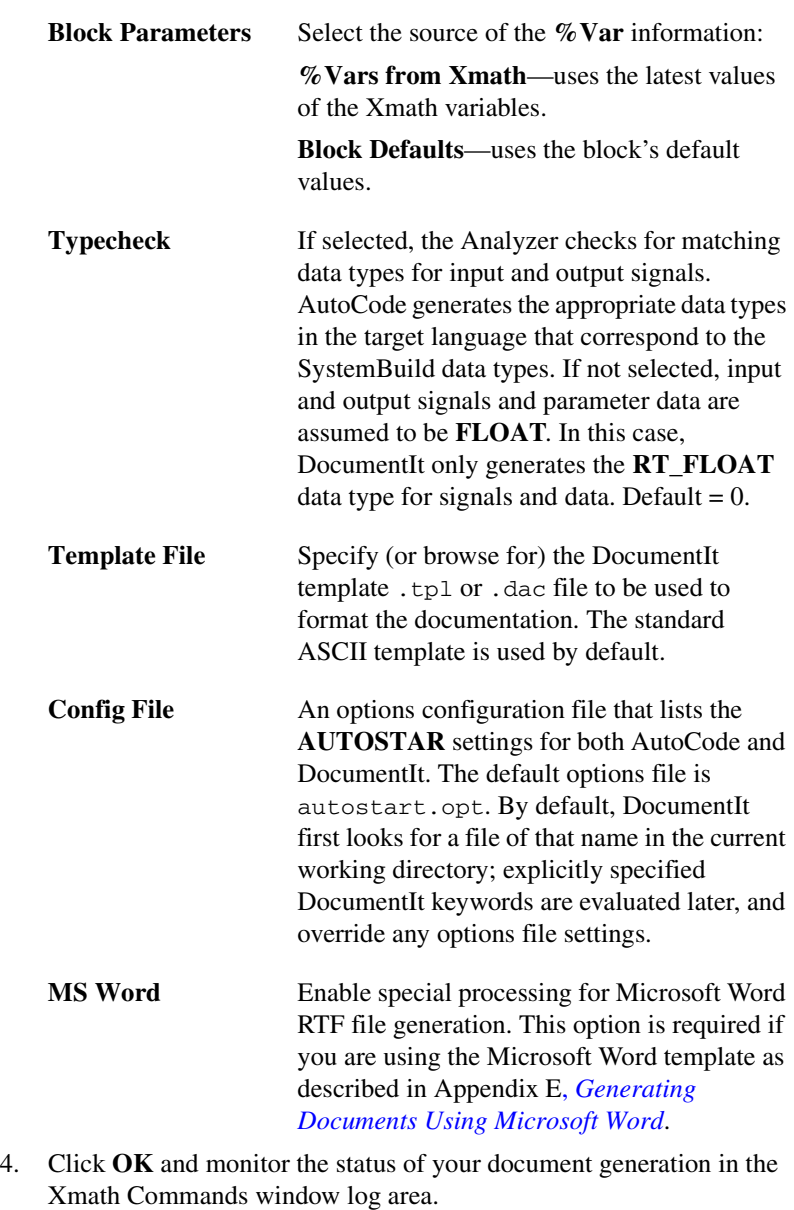

DocumentIt displays the following message:

**Documentation generation complete. Document generated and saved in file: block\_name.doc.**

5. Open your generated document in the appropriate editor.

## <span id="page-19-0"></span>**Platform Specific Differences**

The DocumentIt Generate Documentation dialog has some platform-specific features.

#### <span id="page-19-1"></span>**Windows**

SystemBuild uses the standard Windows selection dialog to display an output file name in the **File name** field. The **Look in** field displays the working directory which will be the output directory for your generated file. You can select any drive or directory for the generated file.

If you want more information on standard portions of the dialog, click the question mark (**?**) icon on the dialog title bar, and then position the question mark cursor over a field or icon and click. The Windows help for that field will be displayed.

Depending on the template file used, the document can be either an ASCII text file or an ASCII file with embedded word processor markup language formatting commands. These commands are word processor specific. Example templates are provided to support FrameMaker, Interleaf, and rich text format (RTF), used by Microsoft Word and read by other programs.

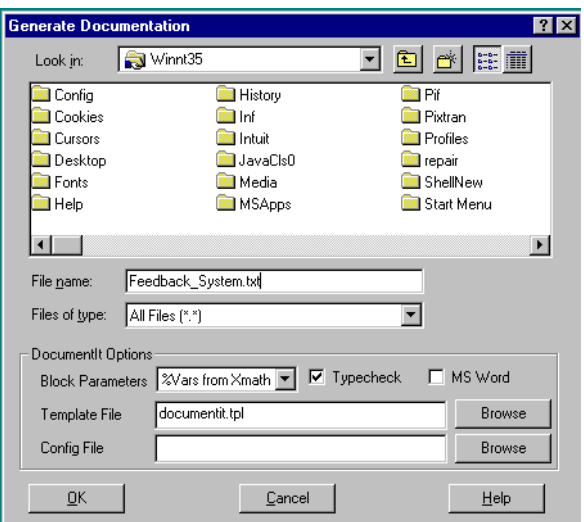

**Note** A generated Microsoft Word file has the extension . doc. DocumentIt uses the extension .rtf for real-time files which can be used with the autostar command as described in the *[Generating Documentation from the OS](#page-23-0)* section.

 $\mathbb N$ 

#### <span id="page-20-0"></span>**UNIX**

The Generate Documentation dialog uses a standard Motif File Selection dialog to specify the name of the output documentation file in the Selection field.

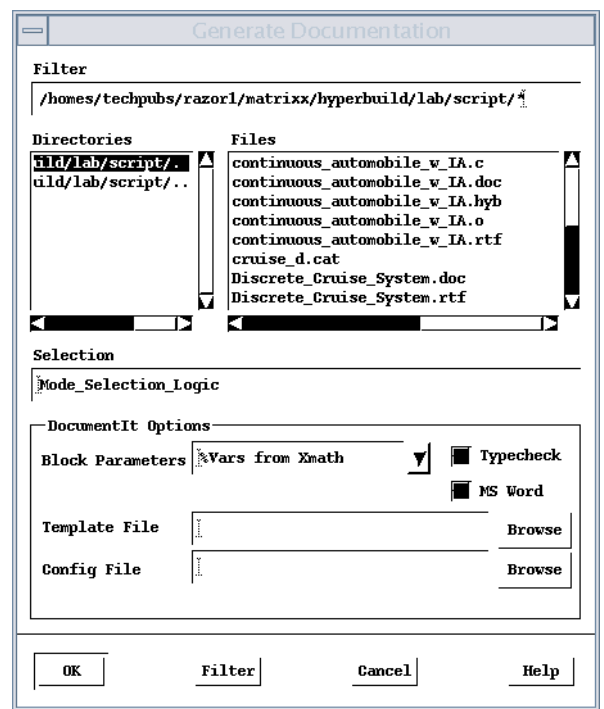

Filter Displays the file selection directory path. Uses standard shell wildcard character(s) to select the files shown in the Files listing. Default value is the current directory with the \*.cat filter. Pressing <Return> after changing the filter path updates the listings in **Directories** and **Files**. **Directories** Lists the directories within the current directory. Double-click the directory name to change the current directory. **Files** Lists the files in the selected directory that meet the filter

#### criteria. If the rest of the dialog is filled out to your satisfaction, double-click a file to save to that file name.

**Selection** Displays the complete path to the file selected in the Files listing. Because this name is used for both the RTF file and the documentation file, any extensions will be stripped before creating the .rtf and source file names.

#### <span id="page-21-0"></span>**Template Information**

Appendi[x B,](#page-32-1) *[Generating Documents Using FrameMaker](#page-32-2)*, through Appendi[x E,](#page-63-1) *[Generating Documents Using Microsoft Word](#page-63-2)*, provide examples of automatic documentation generation using DocumentIt templates, as follows:

- Appendi[x B,](#page-32-1) *[Generating Documents Using FrameMaker](#page-32-2)*, describes how to generate a general purpose design document using DocumentIt and FrameMaker templates.
- Appendi[x C,](#page-43-1) *[Generating 2167A Documents Using FrameMaker](#page-43-2)*, describes how to generate a sample design document conforming closely with DOD-STD-2167A using DocumentIt and FrameMaker templates.
- Appendi[x D](#page-54-1), *[Generating 2167A Documents Using Interleaf](#page-54-2)*, describes how to generate a sample design document conforming closely with DOD-STD-2167A using DocumentIt and Interleaf templates.
- Appendi[x E,](#page-63-1) *[Generating Documents Using Microsoft Word](#page-63-2)*, describes how to generate a sample design document using DocumentIt and Microsoft Word templates.
- Appendi[x F,](#page-72-1) *[Generating ASCII Documents](#page-72-2)*, describes how to generate a sample design document in ASCII text file format using a DocumentIt template.

## <span id="page-21-2"></span><span id="page-21-1"></span>**Generating Documentation from Xmath**

The document it command lets you process a model to generate design documentation.

Two syntaxes are supported:

```
documentit, {model = name1, file = name2,}template=name3}
documentit model, {options}
```
where *name1* identifies the model to be processed for documentation generation. The model can be either:

- A string in quotes (""), which must be the name of a SuperBlock that exists in the current SystemBuild Catalog. This SuperBlock is analyzed and processed to generate documentation.
- A variable, not in quotes. Variables should be assigned to a string, the string must be the name of a SuperBlock in the current catalog. It is analyzed and processed to generate documentation.

Whenever a file name or other string is included in a command string, it must be enclosed in quotes, but a variable name must *not* be in quotes.

name2 is the name for the generated output document file. This value must be a string or string variable, as well. If the  $file = name2$  option is not provided, documentation will be generated in the file mode1.doc.

name3 is the name of the template file used to tailor the document. This value must be a string or string variable. If this option is not provided, the template documentit.tpl (in the directory \$CASE/DIT/templates/ ascii) is used (%CASE% for Windows).

Refer to Appendi[x A](#page-27-1), *[DocumentIt Options](#page-27-2)*, for a complete list of DocumentIt options used in the second command syntax.

#### Examples:

documentit "topSB"

The system generates a real-time file named  $topSB.rtf.$  It loads this file and processes it to produce the document file. The output file name is topSB.doc.

```
documentit "topSB", {template="mytemplate"}
documentit, {model = "topSB", template = "mytemplate"]
```
Either syntax processes the SuperBlock topSB in the current catalog to produce documentation, using the template file mytemplate. The output file name is topSB.doc.

#### <span id="page-23-3"></span><span id="page-23-0"></span>**Generating Documentation from the OS**

If a model file already exists, it is also possible to execute DocumentIt from the operating system prompt. The input file for processing must be a real-time file (.rtf). At the operating system prompt, execute the command:

```
% autostar {options} model_file.rtf
```
Many of the options are the same as the fields in the documentation generation dialog. Refer to Appendi[x A,](#page-27-1) *[DocumentIt Options](#page-27-2)*, for a complete list of DocumentIt options.

DocumentIt runs, creating a document file. When the operating system prompt returns, the process is complete.

Examples:

```
% autostar -h
```
shows a help display.

% autostar -doc -t FM.tpl SysBld\_file.rtf

processes the model file SysBld\_file.rtf using a template file named FM. tpl to produce a document file named  $\mathcal{S} \mathcal{S} \mathcal{B} \mathcal{I} \mathcal{A}$  file.doc. It assumes the template file FM.tpl exists in your working directory.

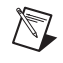

**Note** The DocumentIt real-time file  $(x \text{rt})$  input file is not the same as the rich text format file  $(x \text{rt})$  word processing output file. Only the file extension is the same.

#### <span id="page-23-1"></span>**Generate a Textual Version of a Model**

One use of DocumentIt is to generate a textual version of a model. For example, the TPL sample file (block\_info.tpl) shown in Example [2-1](#page-23-2)  generates output similar to the text shown in Exampl[e 2-2](#page-24-0), which documents the Arbitrate Throttle Control SuperBlock from the Supercruise demo model.

#### <span id="page-23-2"></span>**Example 2-1 Sample TPL File for Documenting a Block**

@SEGMENT MAIN() INT i, j@@ @LOOPP i eq 0, i lt nsupblks\_i, i=i plus 1@@ @SCOPE SUPERBLOCK i@@ superblock name: 0sb\_name\_s@ superblock inputs: **@num\_sb\_in\_i@** superblock outputs: @num\_sb\_out\_i@

```
number of blocks: @num_blks_in_sb_i@
<display other desired superblock attributes here>
block list:
@LOOPP j=0, j lt num_blks_in_sb_i, j=j plus 1@@
@SCOPE BLOCK j@@
block name: @blk_name_s@
block ID: @blk_id_i@
block type: @blk_typ_s@
block inputs: @num_blk_in_i@
block outputs: @num_blk_out_i@
<display other desired block attributes here>
@ENDLOOPP@@
---------------------------------------------------
@ENDLOOPP@@
@ENDSEGMENT@@
```
DocumentIt uses the TPL formatting language, such as the block\_info.tpl file shown in Example [2-1,](#page-23-2) and built-in model parameters for automatic document generation. This template file generates default output in Microsoft Word format with the blockname.doc file name as shown in Exampl[e 2-2](#page-24-0).

#### <span id="page-24-0"></span>**Example 2-2 Sample Output for Arbitrate Throttle Control SuperBlock**

```
superblock name: Arbitrate Throttle Control
superblock inputs: 3
superblock outputs: 1
number of blocks: 3
<display other desired superblock attributes here>
block list:
  block name: throttle switch
  block ID: 24
  block type: Data Path Switch
  block inputs: 3
  block outputs: 1
  <display other desired block attributes here>
  block name: Block
  block ID: 34
  block type: Relational Operator -- LT-EQ-GT
  block inputs: 2
  block outputs: 1
  <display other desired block attributes here>
```
**block name: Block block ID: 46 block type: Logical Operator -- AND-OR-NOT block inputs: 2 block outputs: 1 <display other desired block attributes here>**

> Pseudocode for the process of generating text for a SuperBlock is shown in Example [2-3](#page-25-0).

#### <span id="page-25-0"></span>**Example 2-3 Pseudocode for Generating a Textual Printout of a Model**

```
<get list of SuperBlock hierarchy>
<loop over all SuperBlocks selected>
    <extract, format and print SuperBlock comments, ...>
    <get list of all blocks>
    <loop over all blocks>
       <extract, format and print block comments, ...>
       <locate BlockScript blocks, print the code>
    <end loop>
<end loop>
```
# <span id="page-26-1"></span><span id="page-26-0"></span>**3**

# <span id="page-26-2"></span>**Customizing the Generated Documentation**

You can customize DocumentIt-generated output documentation to suit your specific needs by using templates. Template files are ASCII files containing text, interspersed with template command parameters that specify DocumentIt output.

In addition to template command parameters, template files can also use publishing software markup commands—for example, Microsoft Word RTF, Interleaf markup, and FrameMaker MML commands—which DocumentIt writes directly to the ASCII output file. The markup commands automatically format the document when it is imported into the corresponding publishing software.

For details about how to use TPL for DocumentIt output, refer to the *Template Programming Language User Guide*.

# <span id="page-27-2"></span>**DocumentIt Options**

This appendix provides additional information about invoking DocumentIt. Use this appendix together with Chapte[r 2,](#page-17-3) *[Invoking DocumentIt](#page-17-4)*.

## **Options When Invoking DocumentIt**

As described in Chapte[r 2,](#page-17-3) *[Invoking DocumentIt](#page-17-4)*, DocumentIt can be invoked from the Catalog Browser, the Xmath Commands window, or the operating system prompt. Tabl[e A-1](#page-27-3) lists the various DocumentIt options.

From the Catalog Browser, select **Tools»DocumentIt**.

From the Xmath Commands window, enter the following command. Refer to the *[Generating Documentation from Xmath](#page-21-2)* section of Chapte[r 2,](#page-17-3) *[Invoking DocumentIt](#page-17-4)*.

documentit options

From the operating system prompt, enter the following command. Refer to the *[Generating Documentation from the OS](#page-23-3)* section of Chapter [2](#page-17-3), *[Invoking](#page-17-4)  [DocumentIt](#page-17-4)*.

autostar -doc options

<span id="page-27-3"></span>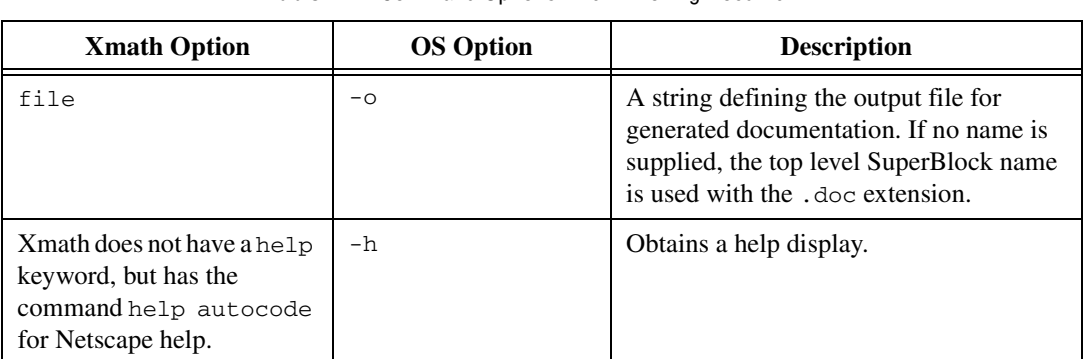

**Table A-1.** Command Options when Invoking DocumentIt

© *National Instruments Corporation A-1 [DocumentIt User Guide](#page-0-0)*

<span id="page-27-1"></span><span id="page-27-0"></span>**A**

| <b>Xmath Option</b> | <b>OS Option</b>                                                                                                    | <b>Description</b>                                                                                                    |
|---------------------|----------------------------------------------------------------------------------------------------|----------------------------------------------------------------------------------------------------|
| model               | This Xmath option is<br>used for creating the<br>.rtf file. When<br>invoking from the OS,<br>the .rtf file must<br>already exist;<br>therefore, there is no<br>OS option equivalent. | A text string representing the name of<br>a SuperBlock in the SystemBuild<br>Editor-for example, System.                                                                                                    |
| msrtf               | -msw1                                                                                                    | Provides special parsing for Microsoft<br>Word documentation generation. Ignores<br>the \par parameter in the rich text format<br>(RTF) when you use @@ and merges a<br>word when it is divided across two lines.                                                                                                    |
| options             | $-opt$                                                                                                    | A string specifying the name of the<br>options file. Options are entered in the file<br>using the same syntax as if they were<br>specified in an operating-system call to<br>AutoCode outside Xmath, except that<br>options normally passed as strings must<br>not be quoted. Command options<br>override all the options in this file, and<br>the RTF file name cannot be given here.<br>Single line comments are done by using<br>// characters. Refer to the <i>Using the</i><br><i>autostar.opt File</i> section for more<br>information about the options file. |
| rtf                 | The name of the .rtf<br>file must always be<br>specified when<br>invoking from the<br>command prompt.                                                                                | A string specifying the RTF file name.<br>You can use the RTF file along with the<br>standalone AUTOCODE command to<br>regenerate code. The RTF file is<br>generated using the CREATERTF<br>command.                                                                                                    |

Table A-1. Command Options when Invoking DocumentIt (Continued)

| <b>Xmath Option</b> | <b>OS Option</b>                                                                                     | <b>Description</b>                                                                                                    |
|---------------------|----------------------------------------------------------------------------------------------------|----------------------------------------------------------------------------------------------------|
| tpldac              | -d                                                                                                   | A string specifying the location of the<br>template dac file to be used in document<br>generation. Default file is \$XMATH/<br>/case/DIT/templates/ascii/<br>documentit.dac (the code template<br>$rac{a}{c}$ . |
| tplsrc              | $-t$                                                                                                 | A string specifying the location of the<br>template file to be used in document<br>generation. The default file is<br>\$XMATH//case/DIT/templates/<br>ascii/documentit.tpl (the code<br>template).              |
| typecheck           | Xmath does not have a<br>help keyword, but has<br>the command help<br>autocode for<br>Netscape help. | Boolean (default=1). When TRUE, this<br>option enables the checking of variable<br>types for the SystemBuild analyzer.<br>Typechecking is on by default.                                                        |
| vars                | Xmath does not have a<br>help keyword, but has<br>the command help<br>autocode for<br>Netscape help. | Boolean (default=1). When TRUE, this<br>flag forces % variables in the Xmath<br>workspace to be used. When FALSE,<br>SystemBuild default block form values<br>will be used.                                     |

**Table A-1.** Command Options when Invoking Document It (Continued)

## <span id="page-29-0"></span>**Using the autostar.opt File**

If you invoke DocumentIt with the same options consistently, you can put these options into an options file, eliminating error-prone, repetitive typing each time you invoke DocumentIt. DocumentIt reads the options file at startup, and performs the options as though you had entered them on the command line. Although you can use an options file whether you invoke DocumentIt from the Xmath Commands window or the operating system prompt, the only options that you can specify in the options file are operating system command options.

The default options file is autostar.opt. If you have an autostar.opt file in the current working directory from which you invoke DocumentIt, the options in that file will be executed when you invoke DocumentIt. If you specify an option for the command prompt that is also in the options

file, the command option overrides the same option in the options file. Refer to Exampl[e A-1](#page-30-0) and the following paragraphs.

For different applications, you might need to invoke DocumentIt differently. For this reason, you can have multiple options files. To invoke DocumentIt with an options file other than autostar.opt, specify the name of the options file when you invoke DocumentIt. Refer to Example [A-2](#page-31-0) and the following paragraphs.

Options are entered in the options file using the same syntax as if they were specified in the command syntax. The exception is that map specifications are not enclosed between quotes. Options can be on one line, separate lines, or a combination. The RTF file name cannot be specified in the options file. Single line comments are preceded and followed by // characters.

Example [A-1](#page-30-0) shows an options file.

#### <span id="page-30-0"></span>**Example A-1 Example autostar.opt Options File**

```
// Sample options file //
-t c386_c860_mb2.tpl 
-o myoutput
```
To use this file, invoke DocumentIt as follows:

autostar -doc model.rtf

This invokes DocumentIt with the autostar.opt options file.

Consider the following command:

autostar -doc -o myoutput3 model.rtf

The options file is again used, but the output file option  $(-\circ)$  is specified at the command prompt, so it overrides the corresponding command in the options file. The output documentation will be in the myoutput3 file, not in the myoutput file as specified in the options file.

Example [A-2](#page-31-0) shows an options file called myopt.opt.

#### <span id="page-31-0"></span>**Example A-2 Example Options File Called myopt.opt**

```
// Sample options file //
-t c386_c860_mb2.tpl 
-o myoutput2
```
To use this file, invoke DocumentIt as follows:

```
autostar -doc -opt myopt.opt model.rtf
```
This invokes DocumentIt with the myopt.opt options file.

If you have both of the above option files in your directory, as shown in Example[s A-1](#page-30-0) and [A-2,](#page-31-0) invoking autostar without the -opt option puts the generated documentation into the myoutput file. The autostar.opt options file is used. Invoking autostar with the -opt myopt.opt option as shown in the previous command puts the generated documentation into the myoutput2 file, as specified in the myopt.opt file.

# <span id="page-32-1"></span><span id="page-32-0"></span>**B**

## <span id="page-32-2"></span>**Generating Documents Using FrameMaker**

This appendix provides instructions for using the FrameMaker documentation example. This includes describing how to:

- Generate documents and encapsulated PostScript files
- Import encapsulated PostScript files into a generated document automatically and manually
- Format table data for FrameMaker

All FrameMaker documentation example files are located in:

**(UNIX)** \$CASE/DIT/templates/fmaker/general

**(Windows)** %CASE%\DIT\templates\fmaker\general

## **Using Your Own Templates**

If you want to generate documentation using your own templates, you might consider copying the supplied example files and then modifying them. The purpose of each file is given in Tabl[e B-1.](#page-33-0) FrameMaker markup language (MML) commands also are listed in Tabl[e B-1.](#page-33-0)

<span id="page-33-0"></span>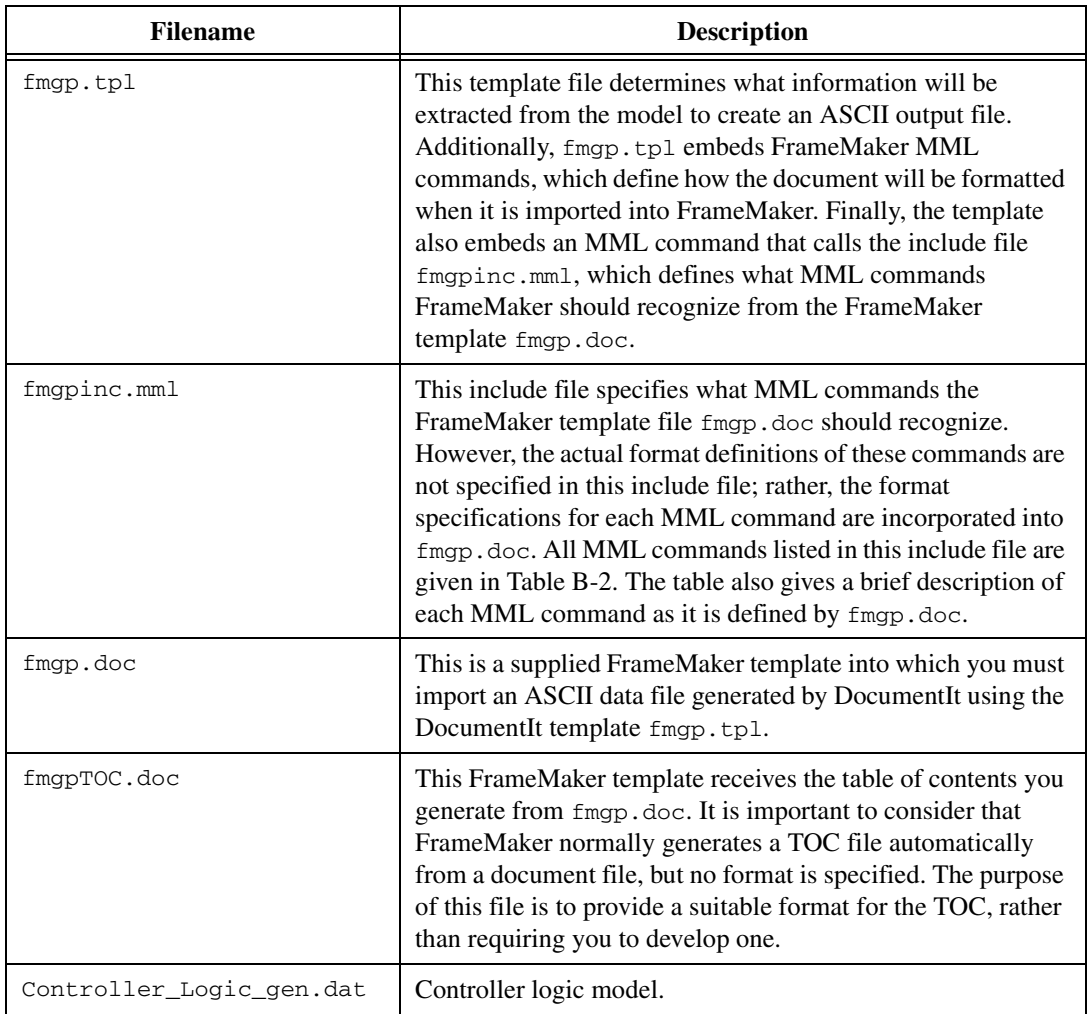

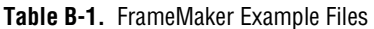

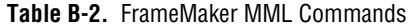

<span id="page-33-1"></span>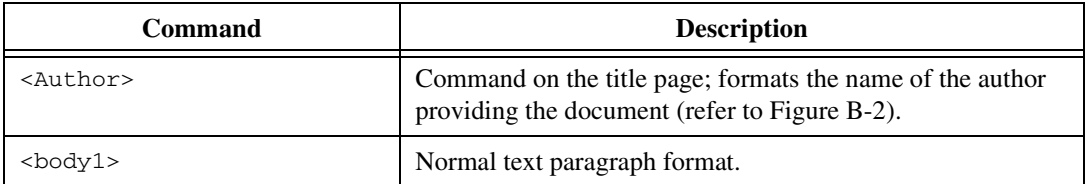

*[DocumentIt User Guide](#page-0-0) B-2 ni.com*

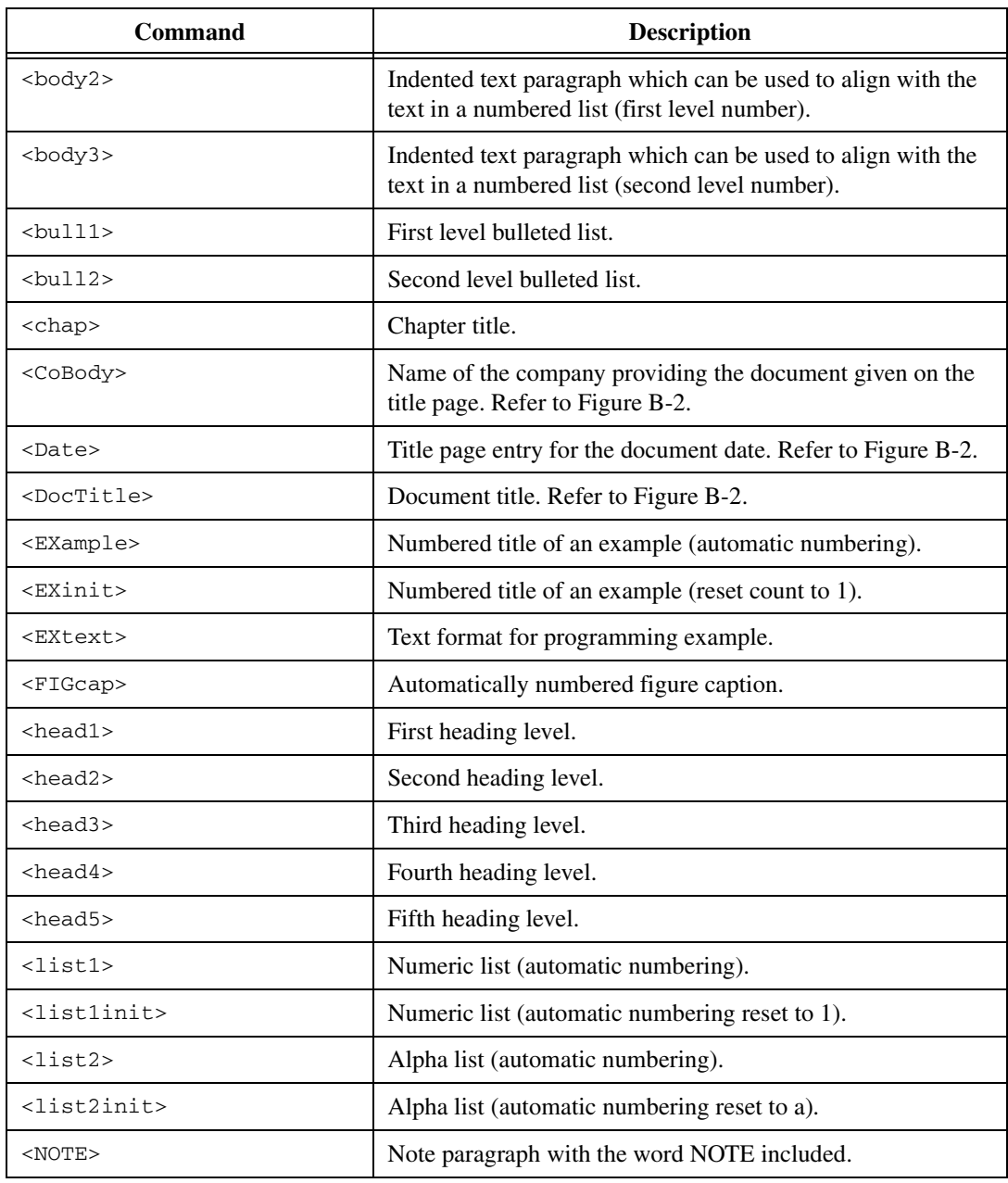

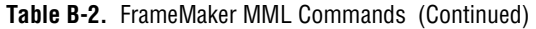

© *National Instruments Corporation B-3 [DocumentIt User Guide](#page-0-0)*

| Command           | <b>Description</b>                                                                                                    |
|-------------------|----------------------------------------------------------------------------------------------------|
| $<$ NOTE+ $>$     | Indented paragraph that aligns with the text in the NOTE<br>paragraph. The word NOTE is not included. This is used when<br>a note has a second paragraph. |
| $<$ Rev $>$       | Revision of the document on the title page. Refer to<br>Figure B-2.                                                                                       |
| <tblcap></tblcap> | Automatically numbered table caption.                                                                                                    |

**Table B-2.** FrameMaker MML Commands (Continued)

## **Generating a Sample Document**

To generate a sample document using DocumentIt and FrameMaker, complete the following steps:

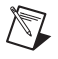

**Note** If you want to generate a document from your own model, follow the same steps given in this example, but use your own model for document generation.

- 1. Create a directory in which you want the output document to reside.
- 2. Copy all files from:

**(UNIX)** \$CASE/DIT/templates/fmaker/general

**(Windows)** %CASE%\DIT\templates\fmaker\general

to the document directory.

- 3. From the Catalog Browser File menu, select **Load**.
- 4. Browse through the document directory and double-click to load the file Controller\_Logic\_gen.dat.
- 5. In the Catalog pane of the Catalog Browser, select the top-level SuperBlock—in this case, Controller Logic.
- 6. From the Catalog Browser, select **Tools»DocumentIt**. The Generate Documentation dialog appears.
- 7. In the File Name field, enter Controller\_Logic.mml.

**Note** An ASCII file with MML markup commands must have a file extension of .mml to be formatted by FrameMaker.

/\\\
- 8. With the Block Parameters combo box, select **%Vars from Xmath**.
- 9. In the Template File field, specify fmgp.tpl as the template file.
- 10. Select the **Typecheck** checkbox.
- 11. To generate the MML document file, click **OK**.

#### **Changing the Generic Title Page**

The MML file that you have generated—in this case, Controller\_Logic.mml—includes a generic title page that appears as shown in Figure [B-1](#page-37-0) after it is imported into FrameMaker. If you want to change the data on the title page, you can accomplish this in one of the three following ways:

- Using a text editor, you can edit the  $f_{\text{mqp}}$ ,  $t_{\text{p1}}$  data. Figure [B-2](#page-38-0) shows the data in the fmgp.tpl file that produces the title page shown in Figure [B-1.](#page-37-0) You should make these changes to fmgp.tpl *before* you generate the document from SystemBuild. All subsequent documents generated by DocumentIt using fmgp.tpl will continue to have your new title page until you change the contents of fmgp.tpl again.
- Using a text editor, you can edit the MML output file you have just generated. Figure [B-2](#page-38-0) shows the data in the example file Controller\_Logic.mml that produces the title page shown in Figur[e B-1.](#page-37-0) If you regenerate the document, you will have to edit this file again.
- If you are familiar with FrameMaker, you can edit the title page after you import the data into FrameMaker.

If your MML output files contain *less than* (<) or *greater than* (>) characters from your model, you must use your text editor to place a *backslash* (\) character in front of these characters. This is required because these characters will otherwise be interpreted as invalid MML commands when the \*.mml file is imported into FrameMaker.

<span id="page-37-0"></span>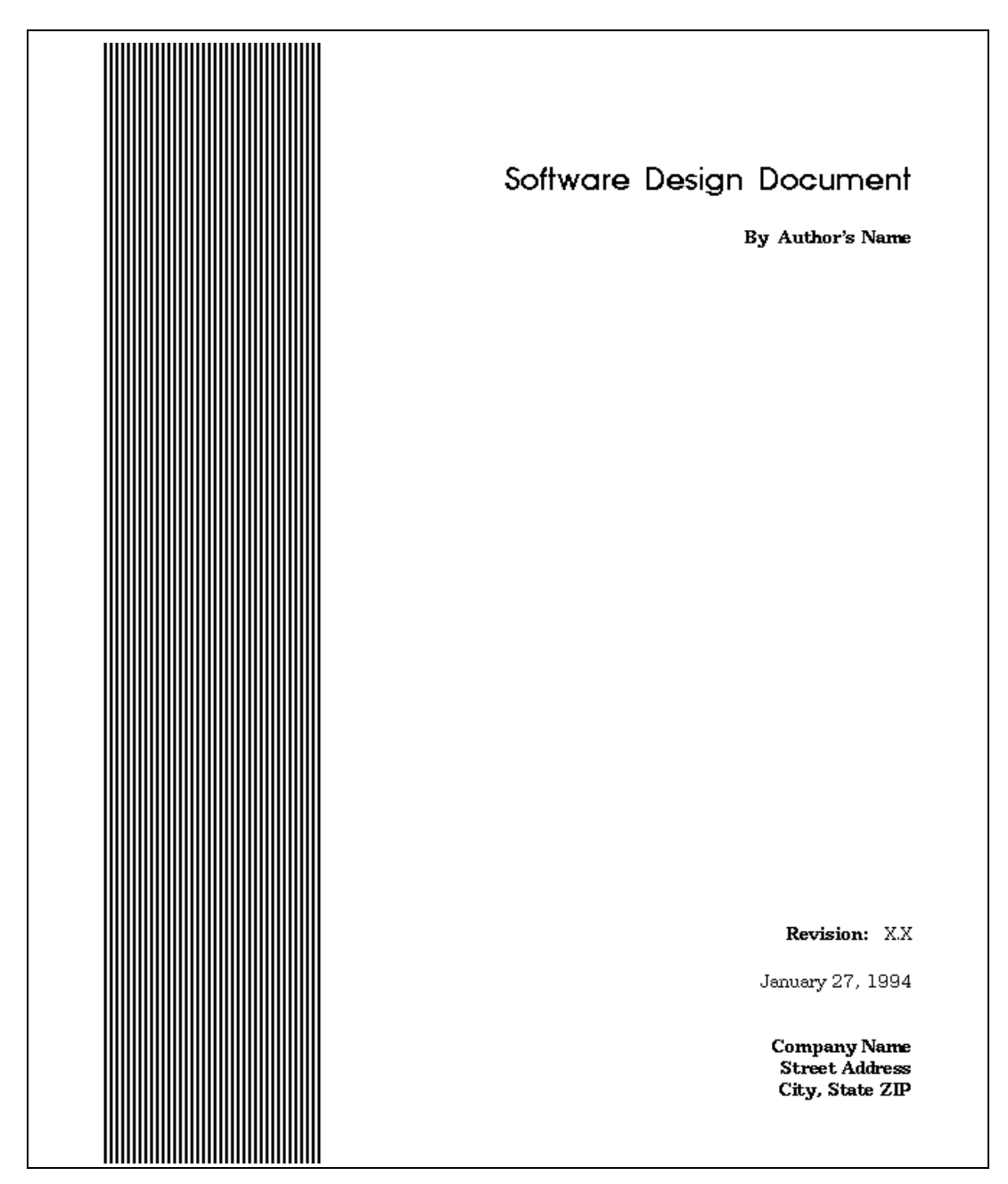

**Figure B-1.** Generic Title Page

```
<DocTitle>
Software Design Document
<Author>
Author's Name
<Rev>
X.X
<Date>
January 27, 1994
<CoBody>
Company Name
Street Address
City, State ZIP
```
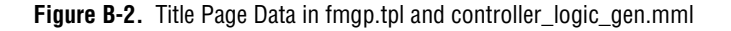

#### <span id="page-38-0"></span>**Generating an .eps file from SystemBuild**

- 1. To place an illustration in your FrameMaker document, you must insert an anchored frame where you want the figure to appear. Two anchored frames are inserted into this example so that you can see how they work. For details on .eps files, refer to the *Template Programming Language User Guide*. You can insert an anchored frame in your document in one of the following ways:
	- Using a text editor, insert  $\theta$  include \_img( )  $\theta$  to automatically import the illustration when you generate the document.
	- Using a text editor, you can insert the TPL function  $\text{Gamma1}_{\text{frame}}$ ( )  $\text{Q}(5 \text{ in.} \times 5 \text{ in.} \text{ frame})$  or  $\alpha$ large\_frame() $\alpha$  (7 in.  $\times$  5 in. frame) in fmgp.tpl where you want the figure to appear. You should make these changes to fmgp.tpl *before* you generate the document from SystemBuild. After the document is processed and imported into FrameMaker, a blank frame is placed in your document in the location you specified. Refer to your FrameMaker documentation to use the *capture* feature to capture and import the figure that you want into the anchored frame.
	- Using a text editor you can insert the MML command <AFrame  $\epsilon$ BRect 0 0 h"  $w$ " $\gg$  into the ASCII output file you have just generated, where the variables h and w are the height and width of the frame, respectively. After the document is imported into FrameMaker, a blank frame is placed in your document in the

location you specified. Use the FrameMaker *capture* feature to capture and import the figure that you want into the anchored frame.

- If you are familiar with FrameMaker, you can create an anchored frame and import the figure you want directly into your FrameMaker document by completing the following steps.
	- a. Highlight the top level SuperBlock (Controller\_Logic).
	- b. Select **File»Page Setup** to make any adjustments to the image before creating the graphics file. In this case, accept the defaults.
	- c. Select **File»Print to File**.
	- d. From the Format pull-down menu, select **EncapPostScript**.
	- e. From the Output pull-down menu, select **Separate files**.
	- f. Click **OK**.

**Note** If the . eps illustration is too large for the anchored frame, use the FrameMaker Graphics Scale option to adjust the size.

- 2. From the system prompt in the document directory, start FrameMaker.
- 3. From FrameMaker, open fmgp.doc. You will find a blank file, with the exception of vertical lines on the left side of the page.
- 4. From the pull-down menu, select **File»Import**.
- 5. Select **Copy File into Document**.
- 6. Select Controller\_Logic.mml and click **OK**.
- 7. After the import is complete, you will still have a blank page, except for a single paragraph text symbol at the top of the page somewhat hidden in the top portion of the vertical lines. Select the paragraph symbol and delete it.

The title page of the *Software Design Document* fills the page. Do not be concerned if the vertical lines display as broken lines; they will be restored as soon as you page through the document.

**Note** Do not save this file until you are prompted to do so.

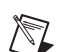

 $\mathbb N$ 

### **Putting Information in Table Format**

- 1. Page through the document to ensure it meets your needs. If you have information that you want in *table* format, complete the following steps, beginning with step [a.](#page-40-1) If you have no tables, skip to step [2](#page-41-0).
	- a. Select all the data you want to include in the table, but do not include the last paragraph symbol in the last row of table data. Refer to Figur[e B-3](#page-40-0) for an example of exactly what information you need to select for reformatting.

<span id="page-40-1"></span>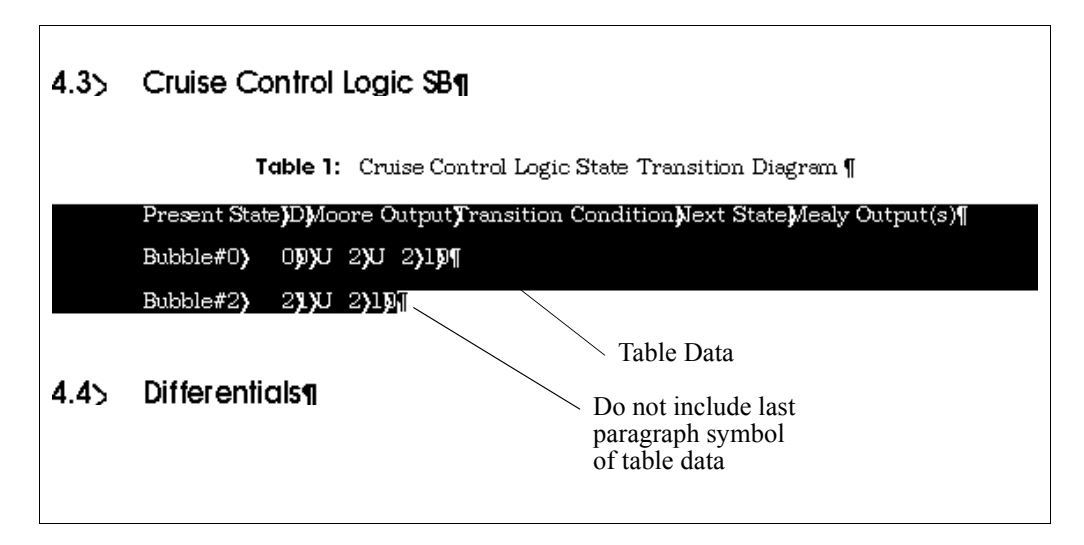

**Figure B-3.** Marking Data for Table Formatting

- <span id="page-40-0"></span>b. From the pull-down menu, select **Table»Convert to Table**. When the Convert to Table dialog appears, leave the settings intact and click **OK**.
- c. From the pull-down menu, select **Table»Resize Columns**. When the Resize Columns dialog appears, click **By Scaling to Widths Totalling**. Change the value to 6.25 inches, and click **OK**. Make sure that the whole table is selected when you do this. At this point you can resize individual columns if necessary.

You can also click and drag to highlight one or more table columns. Click to grab the left column handles, and pull out or push in to resize the column.

- <span id="page-41-1"></span>d. Delete any extraneous paragraph symbols that may have appeared below the table during the conversion process. This is necessary due to the way FrameMaker converts tables.
- e. Complete step[s a](#page-40-1) through [d](#page-41-1) for each table you have in the document.
- <span id="page-41-0"></span>2. From the pull-down menu, select **File»Generate**.
- 3. Click **List Table of Contents**, then click **Generate**.
- 4. Leave all the current settings in the Set Up Table of Contents dialog intact and click **OK**.
- 5. The fmgpTOC.doc file now appears on the screen with a complete list of sections and subsections. However, since FrameMaker lists all items in the order in which they appear in a document, some minor formatting is required for the list of figures and tables. Complete these tasks as follows:
	- a. Page down through the TOC. Using the Cut and Paste features under the **Edit** pull-down menu, put all figure references at the end of the Table of Contents. Do the same thing for all table references, so they follow the figures.
	- b. At the first *figure* entry, which is now near the end of the Table of Contents, put the cursor in front of the **Figure 1** entry.
	- c. Type in Figures and press <Enter>.
	- d. Click the word Figures once.
	- e. Click the Paragraph Catalog symbol in the upper right corner of the page to display the Paragraph Catalog. In the catalog, select the paragraph type **TabFigTC**.

The heading for the list of figures is now formatted correctly.

- f. Repeat this process for the list of tables.
- 6. Select the fmgp.doc frame. From the **File** pull-down menu, select **Save As** and assign a new file name to your document file.
- 7. (Optional) To print the document, select **File»Print**.

8. Select the fmgpTOC.doc frame. From the **File** pull-down menu, select **Save As**. You must specify the identical path and file name as you did in the previous step for your new document file, only add TOC to the file name before the extension. Refer to the following example.

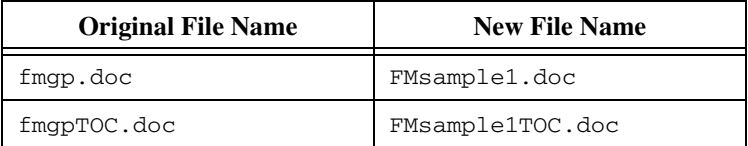

This scheme allows you to generate TOCs in the future—when you modify your document—without having to construct a new TOC template.

You now have a new document and your original templates have remained intact.

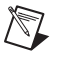

**Note** Refer to the *[Using Your Own Templates](#page-32-0)* section for information about using your templates instead of the supplied templates.

# **Generating 2167A Documents Using FrameMaker**

This appendix describes how to use the FrameMaker 2167A example. This includes describing how to:

- Generate documents and encapsulated PostScript files.
- Import encapsulated PostScript files into a generated document automatically and manually.
- Format table data for FrameMaker.

All FrameMaker 2167A example files are located in:

**(UNIX)** \$CASE/DIT/templates/fmaker/milstd

**(Windows)** %CASE%\DIT\templates\fmaker\milstd

## <span id="page-43-0"></span>**Using Your Own Templates**

If you want to generate documentation using your own templates, you might want to consider copying the supplied example files and then modifying them. The purpose of each file is given in Tabl[e C-1.](#page-44-0) FrameMaker markup language (MML) commands are listed in Table [C-2](#page-44-1).

**C**

<span id="page-44-0"></span>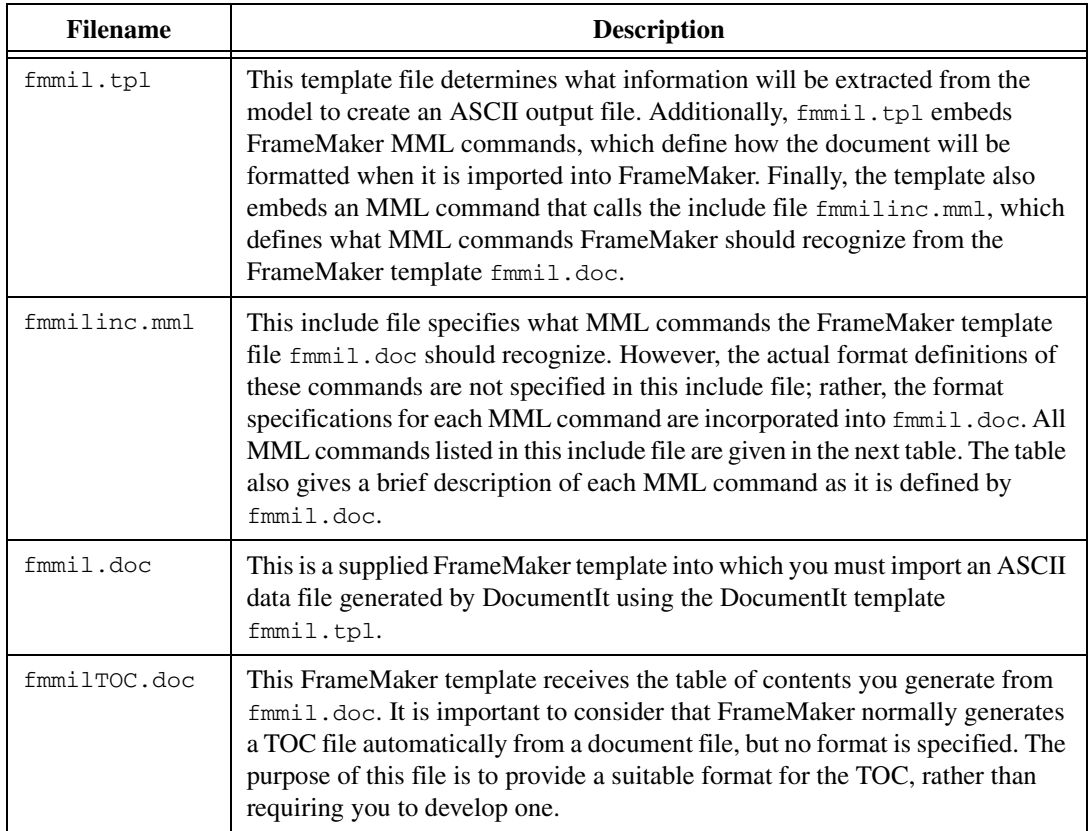

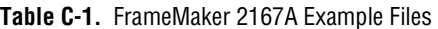

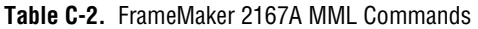

<span id="page-44-1"></span>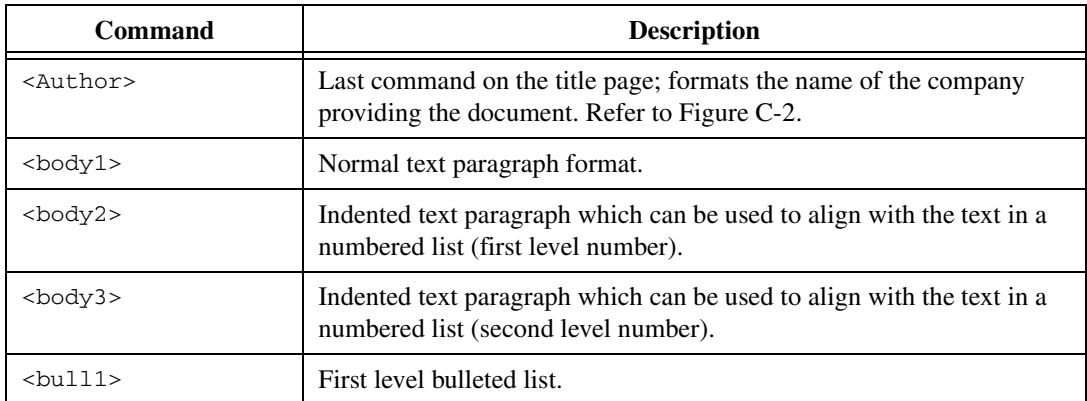

| <b>Command</b>          | <b>Description</b>                                                                                                    |
|-------------------------|----------------------------------------------------------------------------------------------------|
| $<$ bull2>              | Second level bulleted list.                                                                                                    |
| $<$ CDRL $>$            | Title page CDRL sequence number. Refer to Figure C-2.                                                                                                    |
| <chap></chap>           | Chapter heading level.                                                                                                    |
| <client></client>       | Title page entry for the name of the client for whom the document was<br>prepared. Refer to Figure C-2.                                                   |
| <contract></contract>   | Title page entry for the contract number. Refer to Figure C-2.                                                                                            |
| <doctitle></doctitle>   | Document title. Refer to Figure C-2.                                                                                                    |
| <example></example>     | Numbered title of an example (automatic numbering).                                                                                                    |
| <exinit></exinit>       | Numbered title of an example (reset count to 1).                                                                                                    |
| <extext></extext>       | Text format for programming example.                                                                                                    |
| <figcap></figcap>       | Automatically numbered figure caption.                                                                                                    |
| $<$ head $1>$           | First heading level (for example, 1.1).                                                                                                    |
| <head2></head2>         | Second heading level (for example, 1.1.1).                                                                                                    |
| <head3></head3>         | Third heading level (for example, 1.1.1.1).                                                                                                    |
| $<$ head $4>$           | Fourth heading level (for example, 1.1.1.1.1).                                                                                                    |
| $<$ head $5>$           | Fifth heading level (for example., 1.1.1.1.1.1).                                                                                                    |
| $<$ list $1>$           | Numeric list (automatic numbering).                                                                                                    |
| <list1init></list1init> | Numeric list (automatic numbering reset to 1).                                                                                                    |
| $<$ list2>              | Alpha list (automatic numbering).                                                                                                    |
| <list2init></list2init> | Alpha list (automatic numbering reset to a).                                                                                                    |
| $<$ NOTE>               | Note paragraph with the word NOTE included.                                                                                                    |
| $<$ NOTE+>              | Indented paragraph that aligns with the text in the NOTE paragraph.<br>The word NOTE is not included. This is used when a note has a second<br>paragraph. |
| <prepby></prepby>       | Title page entry. Refer to Figure C-2.                                                                                                    |
| <prepfor></prepfor>     | Title page entry. Refer to Figure C-2.                                                                                                    |
| <rev></rev>             | Revision and date entry on the title page. Refer to Figure C-2.                                                                                           |

**Table C-2.** FrameMaker 2167A MML Commands (Continued)

© *National Instruments Corporation C-3 [DocumentIt User Guide](#page-0-0)*

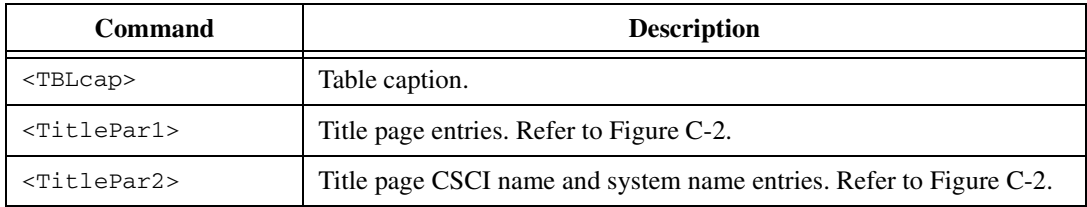

#### **Table C-2.** FrameMaker 2167A MML Commands (Continued)

## **Generating the 2167A Document**

To generate the sample 2167A document using DocumentIt and FrameMaker, complete the following steps:

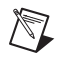

 $\mathbb N$ 

**Note** If you want to generate a document from your own model, follow the same steps given in this example, but use your own model for document generation.

- 1. Create a directory in which you want the output document to reside.
- 2. Copy all files from:

**(UNIX)** \$CASE/DIT/templates/fmaker/general **(Windows)** %CASE%\DIT\templates\fmaker\general to the document directory.

- 3. From the Catalog Browser File menu, select **Load**.
- 4. Browse through the document directory and double-click to load the file Controller Logic mil.dat.
- 5. In the Catalog pane of the Catalog Browser, select the top-level SuperBlock—in this case, Controller\_Logic.
- 6. From the Catalog Browser, select **Tools»DocumentIt**. The Generate Documentation dialog appears.
- 7. In the File Name field, enter Controller Logic mil.mml.

**Note** An ASCII file with MML markup commands must have a file extension of .mml in order to be formatted by FrameMaker.

- 8. With the Block Parameters combo box, select **%Vars from Xmath**.
- 9. In the Template File field, specify fmgp.tpl as the template file.
- 10. Click the **Typecheck** checkbox.
- 11. To generate the MML document file, click **OK**.

### **Changing the Generic Title Page**

The MML file that you have generated—in this case, controller\_logic\_mil.mml—includes a generic title page that appears as shown in Figure [C-1](#page-48-0) after it is imported into FrameMaker. If you want to change the data on the title page, you can accomplish this in one of the three following ways:

- Using a text editor, you can edit the  $f_{mm1}$ .tpl data. Figure C-2 shows the data in the  $f_{mm1}$ .tpl file that produces the title page shown in Figure [C-1](#page-48-0). You should make these changes to  $f_{\text{mm1}}$ ,  $tp1$ *before* you generate the document from SystemBuild. All subsequent documents generated by DocumentIt using film i 1, tpl will continue to have your new title page until you change the contents of fmmil.tpl again.
- Using a text editor, you can edit the MML output file you have just generated. Figure [C-2](#page-49-0) shows the data in the example file controller\_logic\_mil.mml that produces the title page shown in Figur[e C-1.](#page-48-0) If you regenerate the document, you will have to edit this file again.
- If you are familiar with FrameMaker, you can edit the title page after you import the data into FrameMaker.

**Note** If your output files contain *less than* (<) or *more than* (>) characters from your model, you must use your text editor to place a *backslash* (\) character in front of these characters. This is required because these characters will otherwise be interpreted as invalid MML commands when the \*.mml file is imported into FrameMaker.

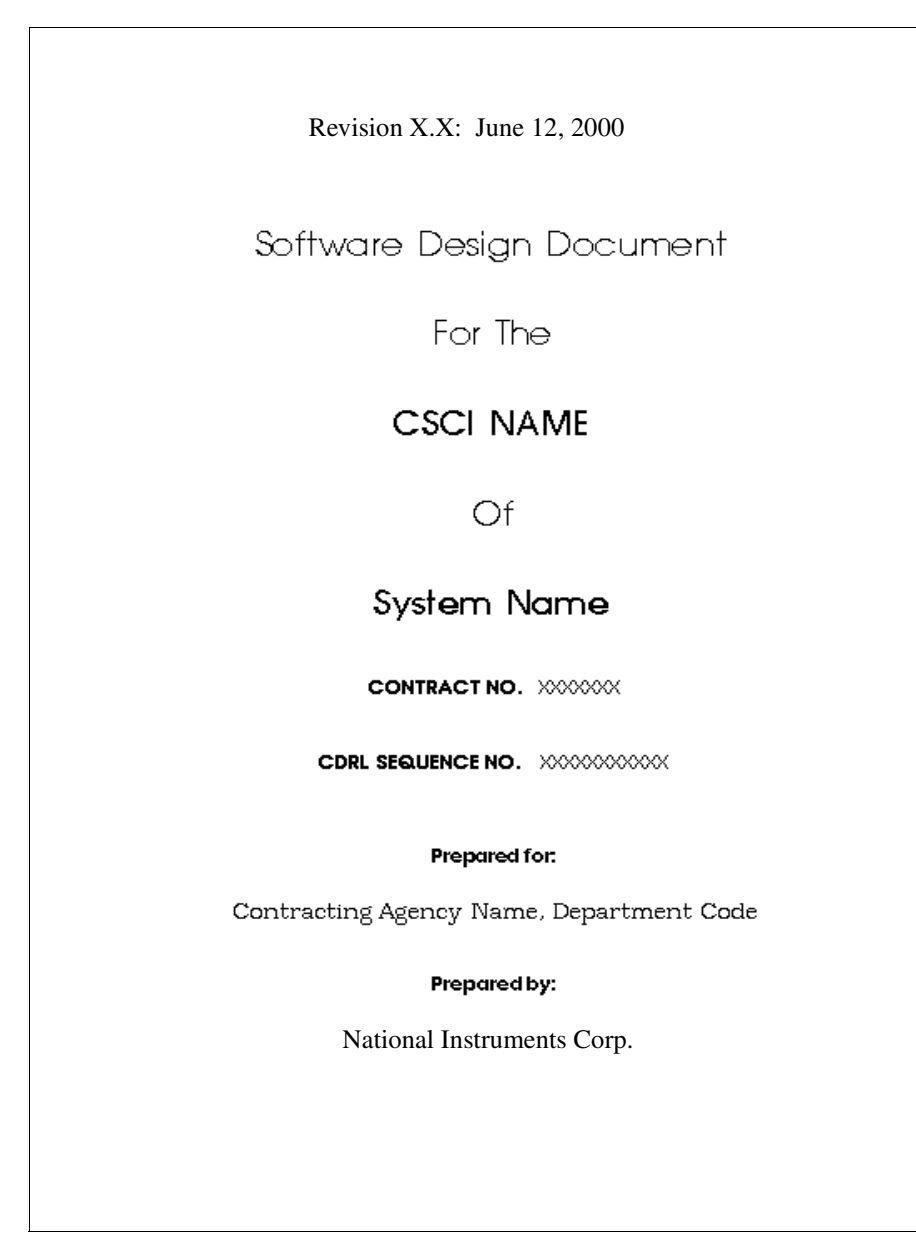

<span id="page-48-0"></span>**Figure C-1.** Generic Title Page

**<Rev> Revision X.X: June 12, 2000 <DocTitle> Software Design Document <TitlePar1> For The <TitlePar2> CSCI NAME <TitlePar1> Of <TitlePar2> System Name <contract> XXXXXXX <CDRL> XXXXXXXXXXX <PrepFor> Prepared for: <Client> Contracting Agency Name, Department Code <PrepBy> Prepared by: <Author>**

**Figure C-2.** Title Page Data in fmmil.tpl and controller\_logic\_mil.mm

#### <span id="page-49-0"></span>**Generating an .eps file from SystemBuild**

To place an illustration in your document, you must insert an anchored frame where you want the figure to appear. Two anchored frames are inserted into this example so that you can see how they work. For details on .eps files, refer to the *Template Programming Language User Guide*. You can insert an anchored frame in your document in one of the following ways:

Using a text editor, insert @include\_img()@ to import the illustration automatically when you generate the document.

You must edit the .eps file generated from SystemBuild in the text editor and change the first line as follows:

```
%!PS-ADOBE-1.0
to
%!PS-ADOBE-3.0 EPSF-3.0
```
- Using a text editor, you can insert the tpl function  $\text{Gamma}_$  frame( )  $\text{Q}(5 \text{ in.} \times 5 \text{ in.} \text{ frame})$  or  $\text{Q}$  arge frame( )  $\text{Q}$ (7 in.  $\times$  5 in. frame) in fmgp. tpl where you want the figure to appear. You should make these changes to fmgp.tpl *before* you generate the document from SystemBuild. After the document is processed and imported into FrameMaker, a blank frame will be placed into your document in the location you specified. Refer to your FrameMaker documentation to use the *capture* feature to capture and import the figure that you want into the anchored frame.
- Using a text editor, you can insert the **MML** command  $\leq$ AFrame  $\leq$ BRect 0 0 h"  $w$ ">> into the ASCII output file you have just generated, where the variables  $h$  and w are the height and width of the frame, respectively. After the document is imported into FrameMaker, a blank frame will be placed into your document in the location you specified. Refer to your FrameMaker documentation to use the capture feature to capture and import the figure that you want into the anchored frame.
- If you are familiar with FrameMaker, you can create an anchored frame and import the figure you want directly into your FrameMaker document.
	- a. Highlight the top level SuperBlock (Controller Logic).
	- b. Select **File»Page Setup** to make any adjustments to the image before creating the graphics file. In this case, accept the defaults.
	- c. Select **File»Print to File**.
	- d. From the Format pull-down menu, select **EncapPostScript**.
	- e. From the Output pull-down menu, select **Separate files**.
	- f. Click **OK**.

**Note** If the .eps illustration is too large for the anchored frame, use the FrameMaker Graphics Scale option to adjust the size.

> The following message appears in the SystemBuild menu bar to confirm that a hard copy .eps file was generated:

#### **5 SuperBlock(s) hardcopied into file Controller\_Logic.eps**

- 1. From the system prompt in the document directory, invoke FrameMaker.
- 2. From FrameMaker open fmmil.doc. You will find a blank file.
- 3. From the pull-down menu, select **File»Import**.

 $\mathbb{N}$ 

- 4. Click **Copy File into Document**.
- 5. Select **Controller\_Logic\_mil.mml** and click **OK**.
- 6. After the import is complete, you will still have a blank page except for a single paragraph text symbol at the top of the page. Select the paragraph symbol and delete it. The *Software Design Document* title page will fill the page.

**Note** Do not save this file until you are prompted to do so.

#### **Putting Information in Table Format**

XZ

Page through the document to ensure it meets your needs. If you have information that you want to be in *table* format, complete the following steps, beginning with step [1](#page-51-0). If you have no tables, skip to step [6.](#page-52-0)

Select all the data you want to include in the table, but do not include the last paragraph symbol in the last row of table data. Refer to Figur[e C-3](#page-51-1) for an example of exactly what information you need to select for reformatting.

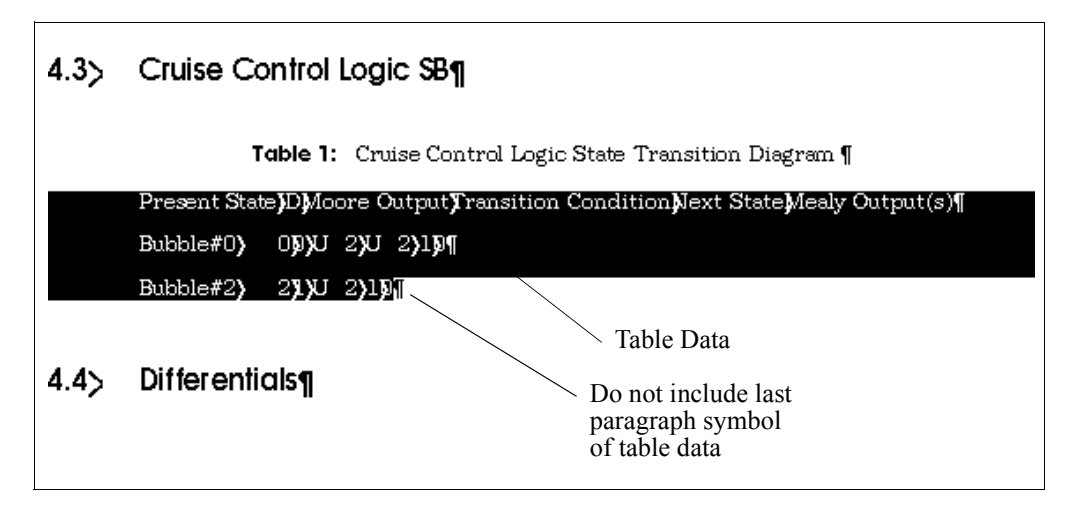

**Figure C-3.** Marking Data for Table Formatting

- <span id="page-51-1"></span><span id="page-51-0"></span>1. From the pull-down menu, select **Table»Convert to Table**. When the Convert to Table dialog appears, leave the settings intact and click **OK**.
- 2. From the pull-down menu, select **Table»Resize Columns**. When the Resize Columns dialog appears, click **By Scaling to Widths Totalling**. Change the value to 6.25 inches and click **OK**. Make sure that the whole table is selected when you do this. At this point, you can resize individual columns if necessary.

© *National Instruments Corporation C-9 [DocumentIt User Guide](#page-0-0)*

- 3. You can also click and drag to highlight one or more table columns. Click the left mouse to grab the left column handles, and pull out or push in to resize the column.
- <span id="page-52-1"></span>4. Delete any extraneous paragraph symbols that may have appeared below the table during the conversion process. This is necessary due to the manner in which FrameMaker converts tables.
- 5. Complete the step[s 1](#page-51-0) throug[h 4](#page-52-1) for each table you have in the document.
- <span id="page-52-0"></span>6. From the **File** pull-down menu, select **Generate**.
- 7. Click **List Table of Contents**, and then click **Generate**.
- 8. Leave all the current settings in the Set Up Table of Contents dialog intact and click **OK**.
- <span id="page-52-2"></span>9. The file fmmilTOC.doc now appears on the screen with a complete list of sections and subsections. However, since FrameMaker lists all items in the order in which they appear in a document, some minor formatting is required for the list of figures and tables. Complete the following steps:
	- a. Page down through the TOC. Using the **Cut** and **Paste** features under the **Edit** pull-down menu, put all figure references at the end of the Table of Contents. Do the same thing for all table references, so they follow the figures.
	- b. At the first *figure* entry (now near the end of the Table of Contents), put the cursor in front of the **Figure 1** entry.
	- c. Type in Figures and press <Enter>.
	- d. Click Figures once.
	- e. Click the Paragraph Catalog symbol in the upper right corner of the page. This will display the Paragraph Catalog. In the catalog, click the paragraph type **TabFigTC**. The heading for the list of figures is now formatted correctly.
	- f. Repeat step[s a](#page-52-2) through [e](#page-52-3) for the list of tables.
- <span id="page-52-3"></span>10. Select the fmmil.doc frame. From the **File** pull-down menu, select **Save As** and assign a new file name to your document file. If you wish, you can print the file at this time.

11. Select the fmmilTOC.doc frame. From the **File** pull-down menu, select **Save As**. Now, you must specify the identical path and file name as you did in the previous step for your new document file, only add TOC to the file name before the extension. Refer to the following example.

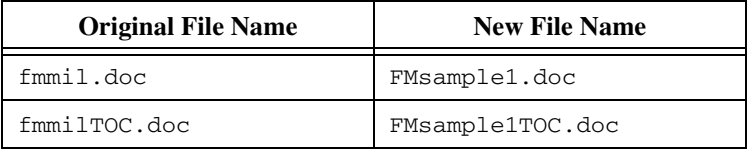

This scheme allows you to generate TOCs in the future—when you modify your document—without having to construct a new TOC template.

You now have a new document and your original templates have remained intact. You can now close your files.

**Note** Refer to the *[Using Your Own Templates](#page-43-0)* section for information about using your templates instead of the supplied templates.

 $\mathbb{N}$ 

# **Generating 2167A Documents Using Interleaf**

Here are instructions for using the Interleaf 2167A example. This tutorial tells how to:

- Generate documents and encapsulated PostScript files.
- Import epsf files into a generated document automatically and manually.
- Format table data for Interleaf.

All Interleaf 2167A example files are located in:

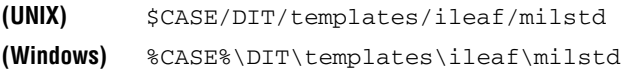

## <span id="page-54-0"></span>**Using Your Own Templates**

If you want to generate documentation using your own templates, you might want to consider copying the supplied example files and then modifying them. The purpose of each file is listed in Tabl[e D-1](#page-55-0), and Interleaf markup commands are listed in Tabl[e D-2](#page-55-1).

**D**

<span id="page-55-0"></span>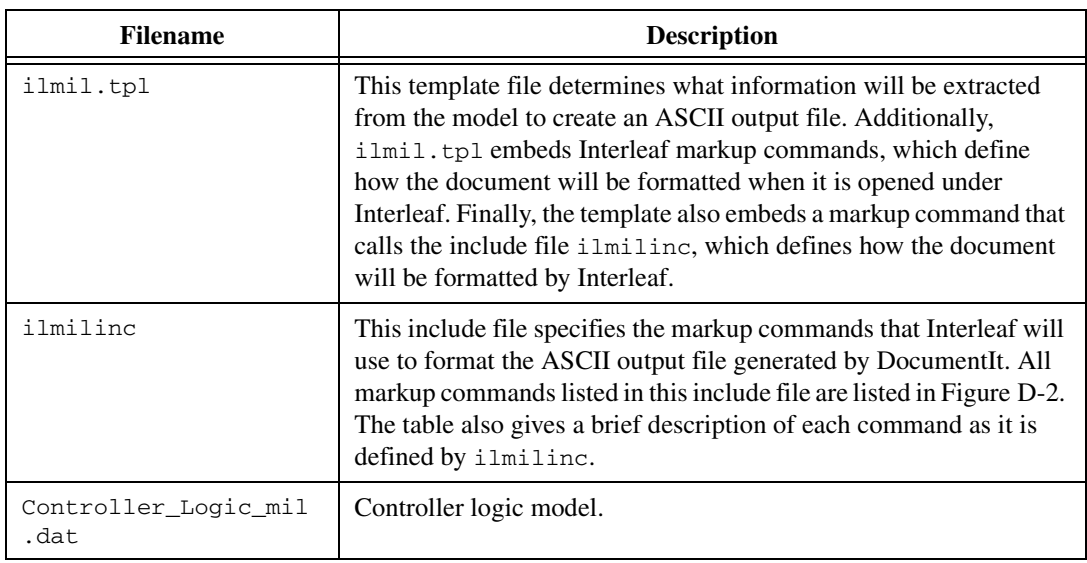

#### **Table D-1.** Interleaf 2167A Example Files

#### **Table D-2.** Interleaf Markup Commands

<span id="page-55-1"></span>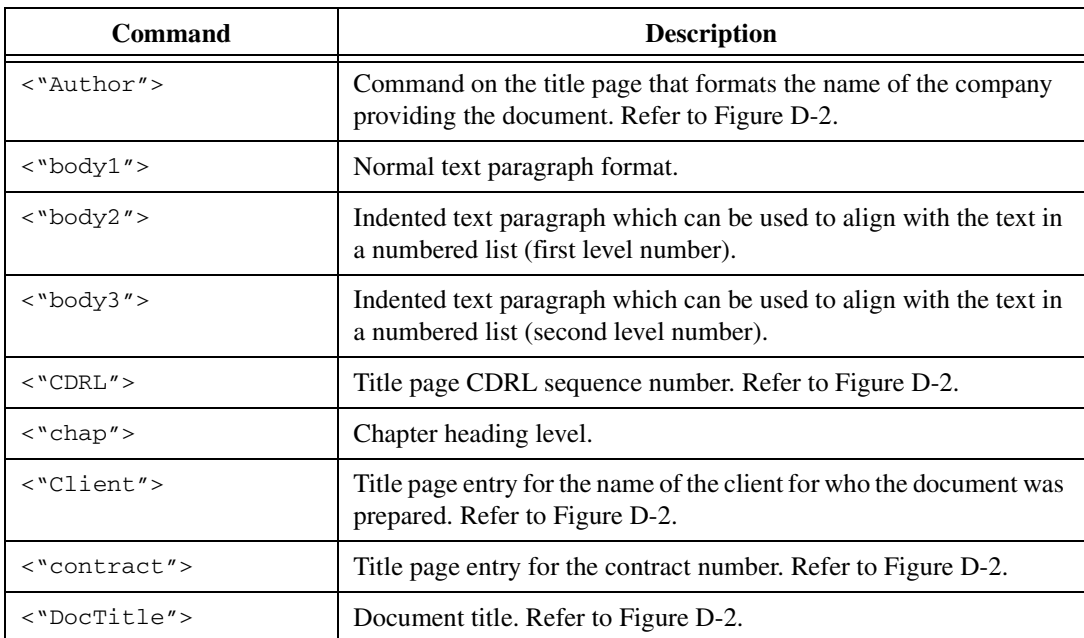

*[DocumentIt User Guide](#page-0-0) D-2 ni.com*

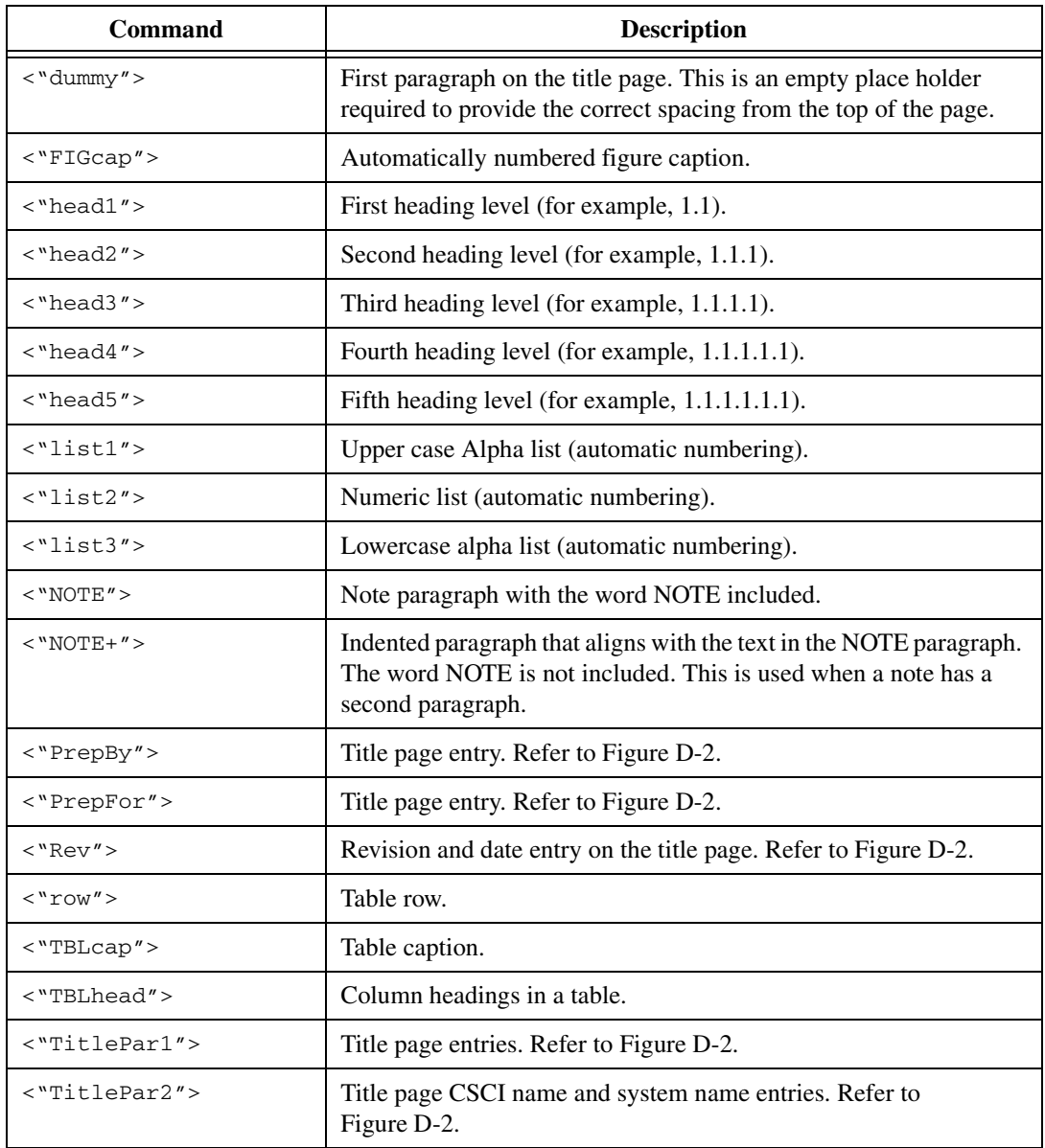

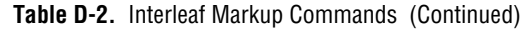

## **Generating the 2167A Document**

To generate the sample 2167A document using DocumentIt and Interleaf, complete the following steps:

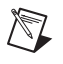

**Note** If you want to generate a document from your own model, follow the same steps given in this example, but use your own model for document generation.

- 1. From your system prompt, go to your Interleaf desktop directory (do not invoke Interleaf) using the change directory command.
- 2. Copy all files from:

**(UNIX)** \$CASE/DIT/templates/fmaker/general **(Windows)** %CASE%\DIT\templates\fmaker\general to the document directory.

- 3. From the Catalog Browser File menu, select **Load**.
- 4. Browse through the document directory and double-click to load the file Controller\_Logic\_mil.dat.
- 5. In the Catalog pane of the Catalog Browser, select the top-level SuperBlock (in this case, Controller Logic).
- 6. From the Catalog Browser, select **Tools»DocumentIt**. The Generate Documentation dialog will appear.
- 7. In the File Name field, enter Controller\_Logic\_mil.asc.
- 8. With the Block Parameters combo box, select **%Vars from Xmath**.
- 9. In the Template File field, specify ilmil.tpl as the template file.
- 10. Click the **Typecheck** checkbox.
- 11. To generate the ASCII document file, click **OK**.

#### **Changing the Generic Title Page**

- 1. The ASCII file that you have generated—in this case, controller\_logic\_mil.asc—includes a generic title page that appears as shown in Figur[e D-1](#page-59-0) after it is opened from Interleaf. If you want to change the data on the title page, you can accomplish this in one of the three following ways:
	- Using a text editor you can edit the ilmil.tpl data. refer to Figur[e D-2](#page-60-0) shows the data in the  $i1mi1$ .tpl file that produces the title page shown in Figure [D-1](#page-59-0). You should make these changes to ilmil.tpl *before* you generate the document from SystemBuild. All subsequent documents generated by

DocumentIt using ilmil.tpl will continue to have your new title page until you change the contents of ilmil.tpl again.

- Using a text editor you can edit the ASCII output file you have just generated. Figure [D-2](#page-60-0) shows the data in the example file controller\_logic\_mil.asc that produces the title page shown in Figure [D-1.](#page-59-0) If you regenerate the document, you will have to edit this file again.
- If you are familiar with Interleaf, you can edit the title page after you have opened the file from Interleaf.
- 2. From the system prompt, invoke Interleaf.
- 3. From Interleaf open Controller\_Logic\_mil.asc.
- 4. After the file is opened, you will see that it is completely formatted.
- 5. If the new document meets your specifications, you can save and print it.

**Note** Refer to the *[Using Your Own Templates](#page-54-0)* section for information about using your templates instead of the supplied templates.

> You can use the DocumentIt template ilmil.tpl and its associated include file ilmilinc in precisely the same manner for your own models to generate a document using Interleaf.

To generate documentation using your own templates, copy the supplied example files and modify them. The purpose of each file is given in Table [D-1.](#page-55-0)

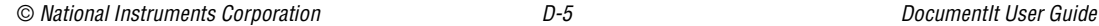

 $\mathbb{N}$ 

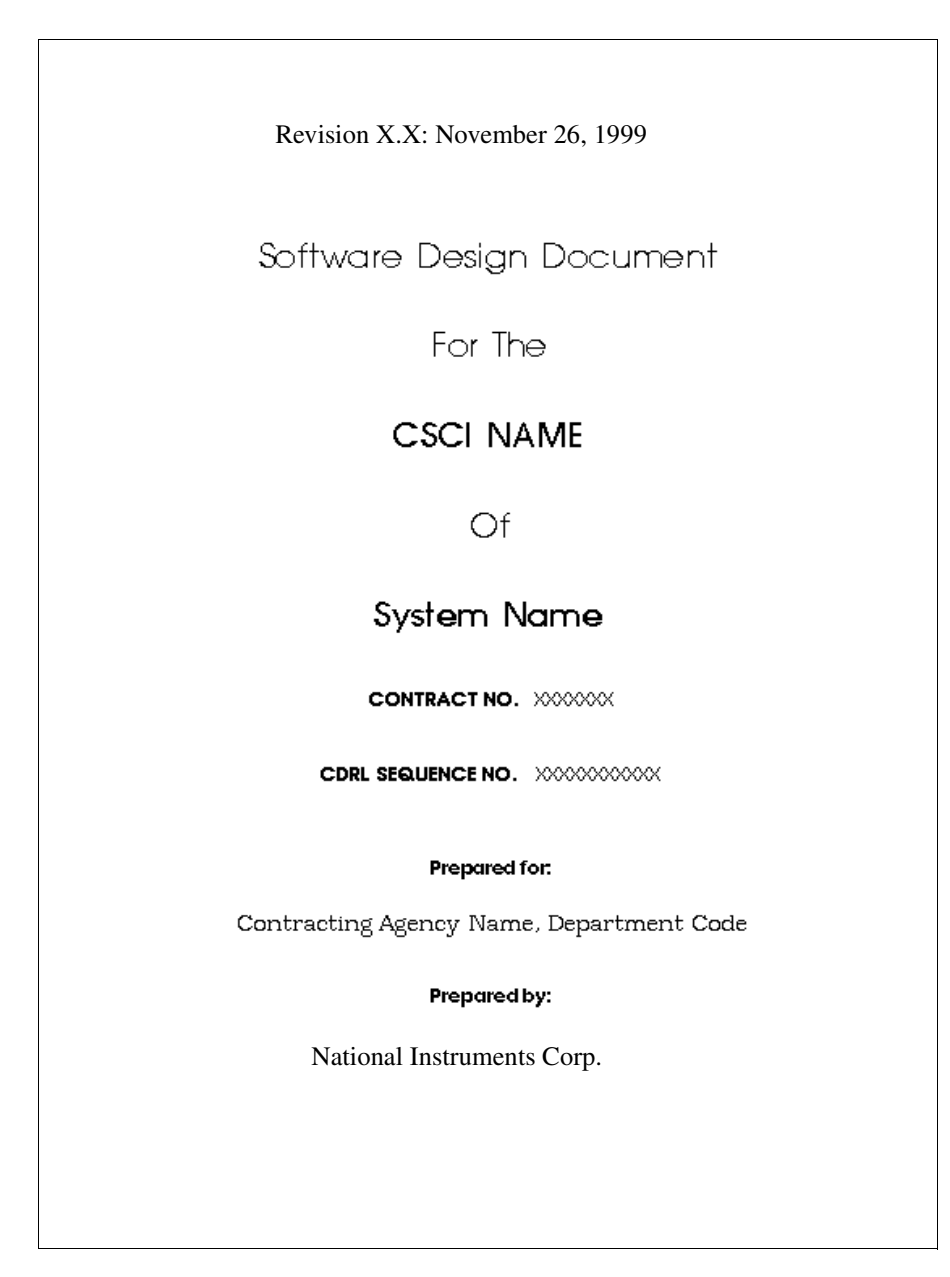

<span id="page-59-0"></span>**Figure D-1.** Generic Title Page

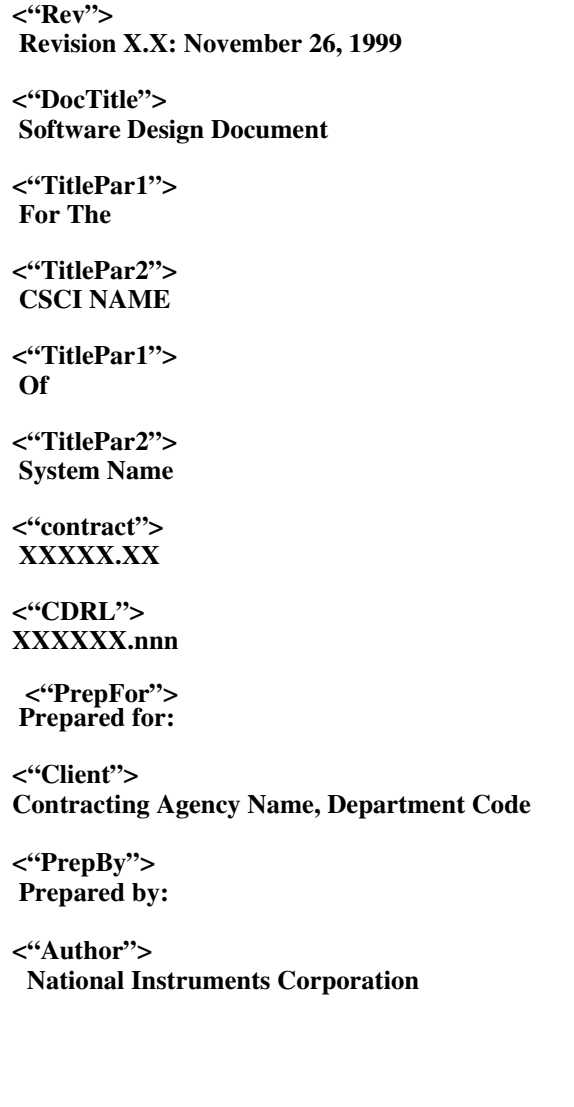

<span id="page-60-0"></span>**Figure D-2.** Title Page Data in ilmil.tpl and controller\_logic\_mil.doc

#### **Adding a Plot or SystemBuild Diagram to an Interleaf Document**

- 1. To place a plot or SystemBuild diagram in your Interleaf document, complete the following steps:
	- a. Use the hardcopy command to create a PostScript file of each plot or SystemBuild diagram you want to include.
	- b. Convert each PostScript file to an Interleaf image file. The following diagram illustrates the conversion process (using psfilt) for each PostScript file.

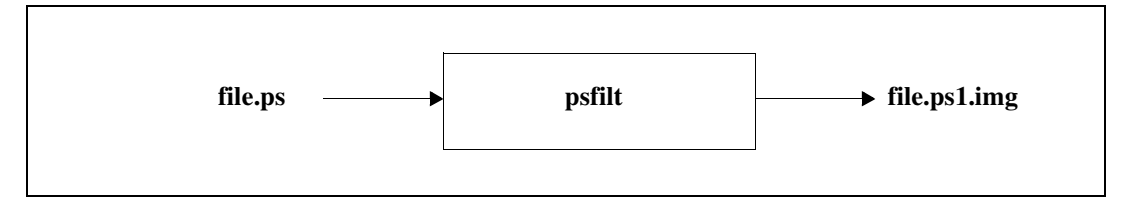

Run each PostScript file through the Interleaf psfilt filter by selecting **Custom»Misc»psfilt**.

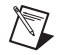

**Note** If the  $p$ s filter is not set up, refer to your Interleaf manual for instructions.

- 2. Use the include\_img segment to add the image to your generated document. Refer to Chapter 3 of the *Template Programming Language User Guide* for information about include\_imG. Complete the following steps:
	- a. At the bottom of the \$ISIHOME/platform/case/DIT/ templates/ileaf/milstd/ilmil.tpl template file is a SEGMENT include\_img line. Exampl[e D-1](#page-61-0) shows a portion of this SEGMENT section. Details of the frame itself are omitted.

Include this SEGMENT section in your own TPL file.

#### <span id="page-61-0"></span>**Example D-1 Example of include img in TPL File**

```
@SEGMENT include_img()@
<Frame,
Name = "floating",Placement = Following Anchor,
Horizontal Alignment = Center,
Width = 6.50 Inches,
Width = Page Without Margins,Height = 9 Inches,
Height = Page Without Margins,
```

```
DocumentIt User Guide D-8 ni.com
```
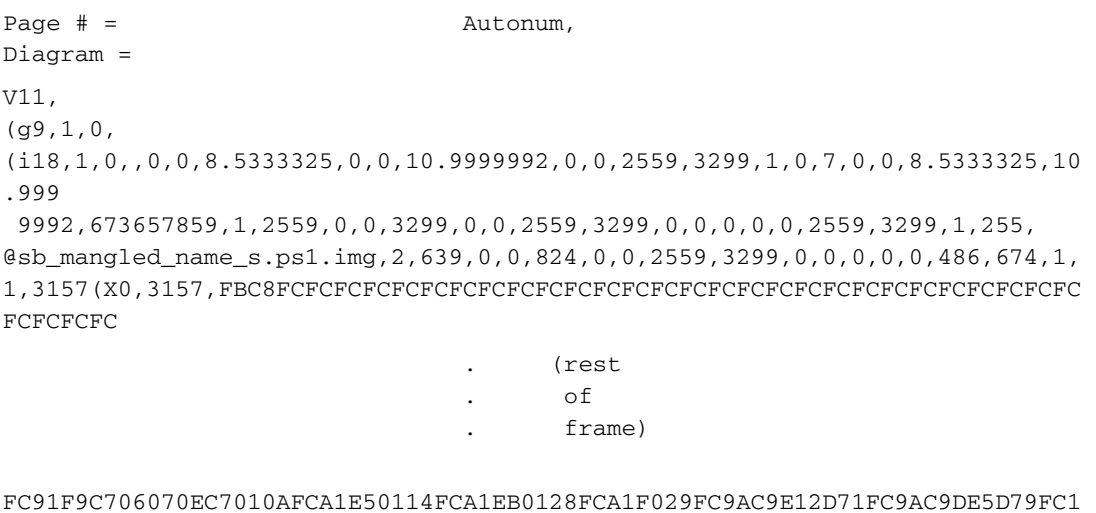

 CAC1C896DFE4FF)) (E16,0,0,,5,1,1,0.0533333,1,15,0,0,1,0,0,0,1,5,127,7,0,0,7,0,1,1,0.0666667, 0.06

```
 66667,6,6,0,0.0666667,6))>
```
@ENDSEGMENT@

b. Scope on a SuperBlock. The @include\_img @ statement in the SEGMENT section includes the currently scoped SuperBlock image file in your generated document.

If necessary, you can customize the image in the include\_img segment. Refer to Example [D-1.](#page-61-0) Consult your Interleaf manual. You should be familiar with Interleaf markup language.

c. To incorporate a plot, make a copy of the include\_img segment, shown in Exampl[e D-1](#page-61-0), and replace @sb\_name\_s@.psl.img, highlighted in Example [D-1,](#page-61-0) with the name of your plot image file.

**E**

# **Generating Documents Using Microsoft Word**

This appendix describes how to use the Microsoft Word documentation example. This includes describing how to:

- Generate documents and encapsulated PostScript files.
- Import Enhanced Metafile (.emf) files into a generated document automatically and manually.
- Format table data for Microsoft Word.

All Microsoft Word documentation example files for Windows platforms, including a sample file that demonstrates these tasks, are located in the %CASE%\DIT\templates\msword\general\mswgp.wrd file.

# <span id="page-63-0"></span>**Using Your Own Templates**

To customize your generated document, make a copy of this file in your local directory and make appropriate changes. You must regenerate your document every time you make changes to mswgp.tpl and mswgp.wrd.

If you want to generate documentation using your own templates, consider copying the supplied example files and then modifying them. The purpose of each file is listed in Table [E-1.](#page-64-0)

 $\mathbb{N}$ 

**Note** Your templates must be in rich text format (RTF), with TPL commands included. Do *not* make a template in Microsoft Word \*.doc format.

> The mswgp.tpl and mswgp.wrd files are in the  $\text{\&CASE}\DIT\$ templates\msword\general directory. The Controller\_Logic\_gen.dat file is in the  $\text{CASE\NDIT\templates}\$ ascii directory.

<span id="page-64-0"></span>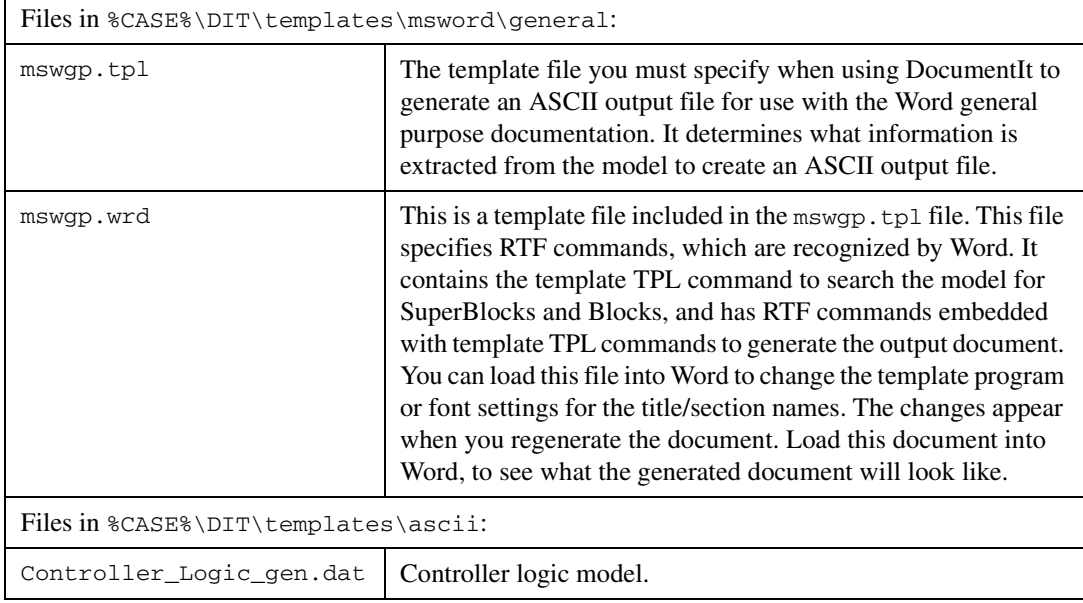

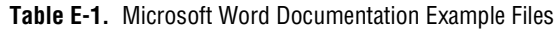

## **Generating a Sample Document**

To generate a sample document using DocumentIt and Microsoft Word, complete the following steps:

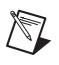

**Note** If you want to generate a document from your own model, follow the same steps given in this example, but use your model for document generation.

- 1. Create a directory where you want the output document to reside.
- 2. Copy all files from %CASE%\DIT\templates\msword\general to the document directory.
- 3. From the Catalog Browser, select **File»Load**.
- 4. Browse through the document directory and double-click to load the Controller\_Logic\_gen.dat file.
- 5. In the Catalog pane of the Catalog Browser, select the top-level SuperBlock (in this case, Controller\_Logic).
- 6. From the Catalog Browser, select **Tools»DocumentIt**. The Generate Documentation dialog appears.
- 7. In the File Name field, enter Controller\_Logic.doc. This output file is created in your working directory unless you specify another path.
- 8. With the Block Parameters combo box, select **%Vars from Xmath**.
- 9. In the Template File field, specify msgwp.tpl as the template file.
- 10. Click the **Typecheck** checkbox.
- 11. Click the **MS Word** checkbox.
- 12. To generate the document file, click **OK**.

If you have any graphics files to include in the document, complete the following steps, beginning with the *[Generating an .emf file from](#page-65-0)  [SystemBuild](#page-65-0)* section. If you have no graphics to include, skip to step [1](#page-67-0) of the *[Changing the Generic Title Page](#page-67-1)* section.

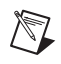

**Note** After you generate a document file, you may need to make format changes to select desired fonts or font sizes, or make other typographic choices.

#### <span id="page-65-0"></span>**Generating an .emf file from SystemBuild**

To generate an Enhanced Metafile (.emf file) from SystemBuild for Microsoft Word, complete the following steps:

- 1. Highlight the top level SuperBlock (Controller\_Logic).
- 2. Select **File»Page Setup** to make any adjustments to the image before creating the graphics file. In this case, click **OK** to accept the defaults or **Cancel**.

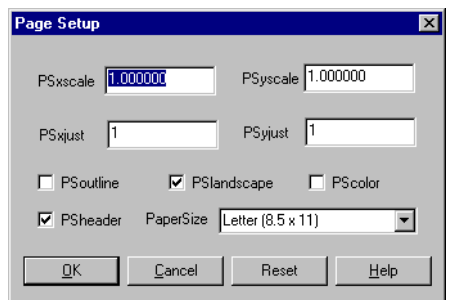

3. Select **File»Print to File**.

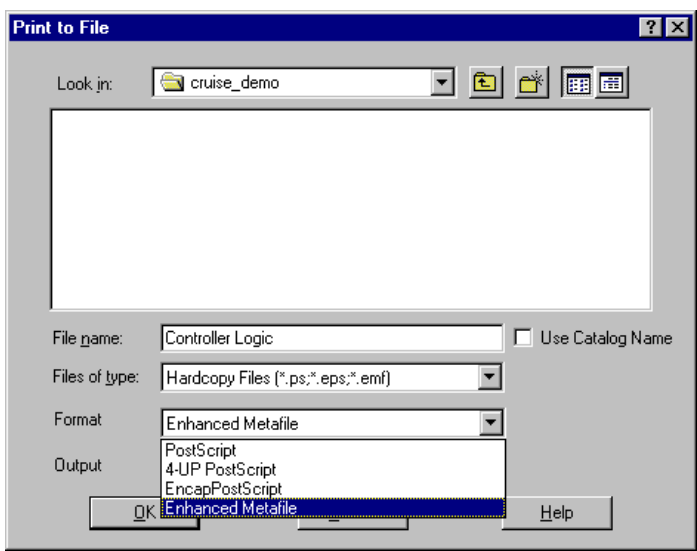

4. From the **Format** pull-down menu, select **Enhanced Metafile**.

- 5. From the **Output** pull-down menu, select **Separate files**.
- 6. (Optional) You can use the **Files of type** pull-down menu to display .emf files only.

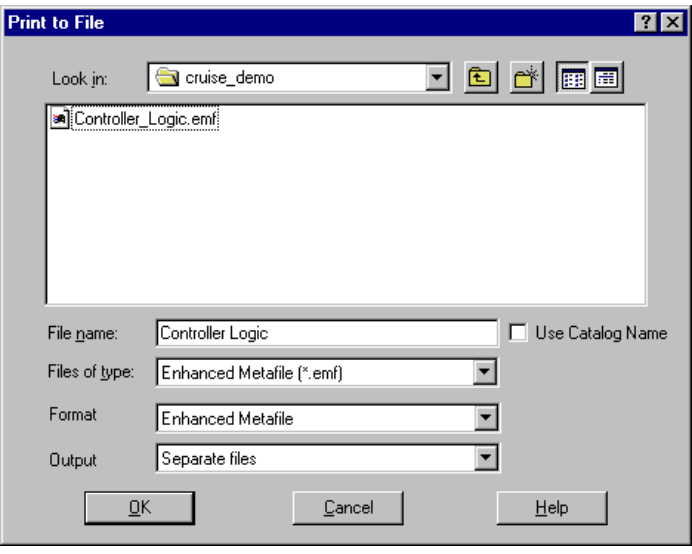

7. Click **OK**.

8. By default DocumentIt automatically includes all the SuperBlock diagrams in the generated document. This is done by inserting template function @include\_img@ under every SuperBlock scope where the image is to be included. The template mswgp.tpl is written to handle only importing .emf files into the Word document. The generated document has links to the .emf files in your local directory. Whenever you update the graphics file, it will be automatically reflected in your generated document.

@include\_img@ is a template TPL segment defined in mswgp.tpl. This segment contains the RTF commands to include a graphics file named @sb\_mangled\_name\_s@.emf. The @sb\_mangled\_name\_s@ token is filled in with the appropriate SuperBlock when you scope to a particular SuperBlock. For details on. emf files and scoping SuperBlocks, refer to the *Template Programming Language User Guide*.

A typical example to include SuperBlock 1 graphics into your document would look like this:

@SCOPE SUPERBLOCK 1@ @include\_img( )@

### <span id="page-67-1"></span><span id="page-67-0"></span>**Changing the Generic Title Page**

- 1. The document file that you have generated—in this case, Controller Logic.doc—includes a generic title page that appears after it is imported into Microsoft Word, as shown in Figur[e E-1](#page-68-0). If you want to change the data on the title page or change the template TPL commands, you can accomplish this in one of the three following ways. Refer to the *[Using Your Own Templates](#page-63-0)* section:
	- If you are familiar with Microsoft Word, load the mswgp.wrd file. Word interprets the RTF in this file and displays the template program commands along with chapter titles, section headings. You can edit the title page in the first page and save the document after you open the document in Word. All subsequent documents generated by DocumentIt using mswgp.wrd continue to have your new title page until you change mswgp.wrd again.
	- Using a text editor, you can edit the mswgp.wrd file. If you are familiar with RTF format, you can search for title generation and modify it there. You should make these changes to mswgp.wrd *before* you generate the document from SystemBuild. All subsequent documents generated by DocumentIt using mswgp.wrd continue to have your new title page until you change mswgp.wrd again.
- Using a text editor, you can edit the output document you have just generated. If you are familiar with RTF format, you can search for title generation and modify it there. If you regenerate the document, you have to edit this file again.
- 2. Generate a new DocumentIt output file.
- 3. Start Microsoft Word.
- 4. From the **File** pull-down menu, select **Open**.
- 5. In the Open dialog, select **Controller\_Logic.doc** and click **OK**. You can verify your changes in the new output file.

# Software Design Document

#### **GENERATED USING** MATRIXx/DocumentIt

Author Name Goes Here!

Fri Sep 10 08:25:46 1999

**Figure E-1.** Generic Title Page

<span id="page-68-0"></span>If you have graphics files you want to include in the document, refer to the *[Importing Graphics](#page-69-0)* section. If you have tabular information, refer to the *[Creating Tables](#page-69-1)* section.

#### <span id="page-69-0"></span>**Importing Graphics**

- 1. To place an illustration in your document manually, you must insert an anchored frame in the page where you want the figure to appear. You can insert an anchored frame in your document by selecting the **Insert** pull-down menu. A blank frame will be placed into your document in the location you specified.
- 2. Now you can select Picture under the **Insert** pull-down menu. There, you can select the graphics file you want to import. Click **Link to File** in the dialog, to create a link to your graphics file. Refer to your Microsoft Word documentation for more information about using the Insert utility to insert and import pictures.

## <span id="page-69-1"></span>**Creating Tables**

You can use DocumentIt to format tabular data to open as formatted tables when opened in Microsoft Word. These tables display as standard Microsoft Word tables. To see an example, generate the example document, and then examine the mswgp.wrd template file using Microsoft Word. For information on how to create tables, see the procedure in the next section.

## **Converting Tabular Data to Tables**

To set up tabular data so the DocumentIt template converts them to Microsoft Word tables, the input data must have Tab characters (>) separating columns and end-of-paragraph characters (¶) separating rows. Complete the following steps to create a table.

Select all the data you want to include in the table, but do *not* include the last paragraph symbol in the last row of table data. Refer to Figure [E-2](#page-70-0) for an example of exactly what information you need to select for reformatting.

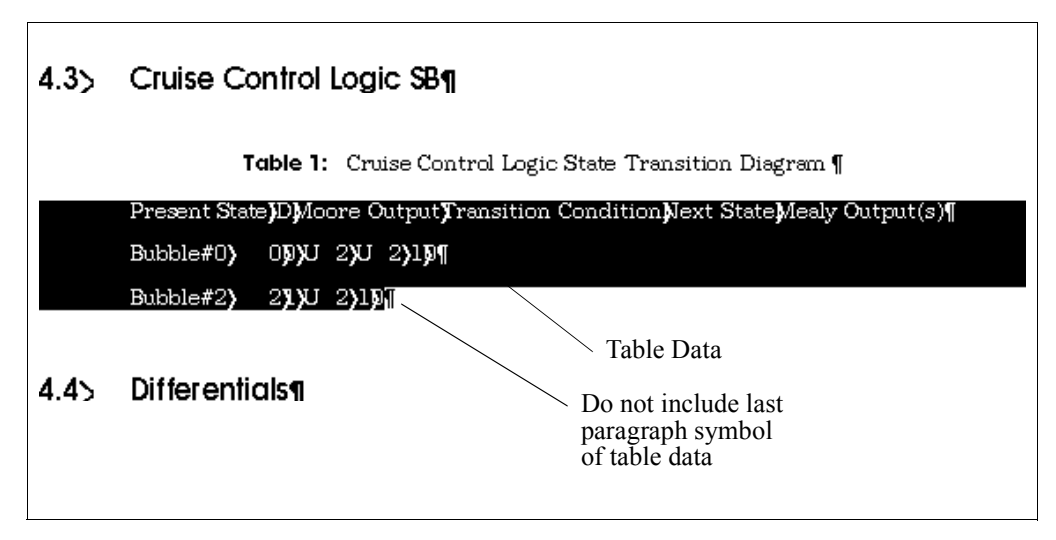

**Figure E-2.** Marking Data for Table Formatting

- <span id="page-70-1"></span><span id="page-70-0"></span>1. From the pull-down menu, select **Table»Convert Text to Table**. When the Convert Text to Table dialog appears, select **AutoFormat** and select Grid 5 under that. Then leave the settings intact and click **OK** for the AutoFormat, and click **OK** for the Text to Table dialog. You can choose any design under the AutoFormat.
- <span id="page-70-2"></span>2. Delete any extraneous paragraph symbols that may have appeared below the table during the conversion process. This is necessary due to the way Microsoft Word converts tables.
- 3. Complete steps [1](#page-70-1) an[d 2](#page-70-2) for each table you have in the document. If you are going to choose the same format for all the tables, then follow step a, and select **Repeat Text to Table** under the **Edit** pull-down menu. This will repeat the macro for the table conversion.
- 4. Save your document.

#### **Creating a Table of Contents**

The DocumentIt template is unable to generate a table of contents (TOC); however, the template does create sections within the document so that it is easy to have Microsoft Word generate the TOC.

- 1. Go to the Table of Contents page in the document and place the cursor on that page.
- 2. From the pull-down menu, select **Insert»Index and Tables**. When the dialog appears, click **List Table of Contents**.

3. Leave all the current settings in the Set Up Table of Contents dialog intact and click **OK**.

Microsoft Word fills up the page with the Table of Contents. As Word lists all items in the order in which they appear in a document, some minor formatting is required for the list of figures. Repeat this process for the list of tables.

4. From the pull-down menu, select **File»Save** to save the document.
# **Generating ASCII Documents**

This appendix describes how to use the ASCII document example. All ASCII document example files are located in:

**(UNIX)** \$CASE/DIT/templates/ascii/general **(Windows)** %CASE%\DIT\templates\ascii\general

The files in this directory are:

<span id="page-72-2"></span><span id="page-72-1"></span>documentit.tpl This is the supplied default template file that is used by DocumentIt to generate an ASCII output file when no other template file is specified.

Controller\_Logic\_gen.dat Controller logic model

**Note** If you want to generate a document from your own model, complete the following steps given in the example that follows, but use your model for document generation.

> <span id="page-72-3"></span>To generate the sample ASCII document using DocumentIt, complete the following steps:

- 1. Create a directory for the output document (for example, docout).
- 2. Copy the template files from:

<span id="page-72-4"></span>**(UNIX)** \$CASE/DIT/templates/ascii/general

**(Windows)** %CASE%\DIT\templates\ascii\general

to the document directory.

- 3. From the Catalog Browser File menu, select **Load**.
- 4. Browse through the document directory and double-click to load the file Controller\_Logic\_gen.dat.
- 5. In the Catalog pane of the Catalog Browser, select the top-level SuperBlock—in this case, Controller\_Logic.

 $\mathbb{N}$ 

<span id="page-72-0"></span>**F**

6. From the Catalog Browser, select **Tools»DocumentIt**. The Generate Documentation dialog appears.

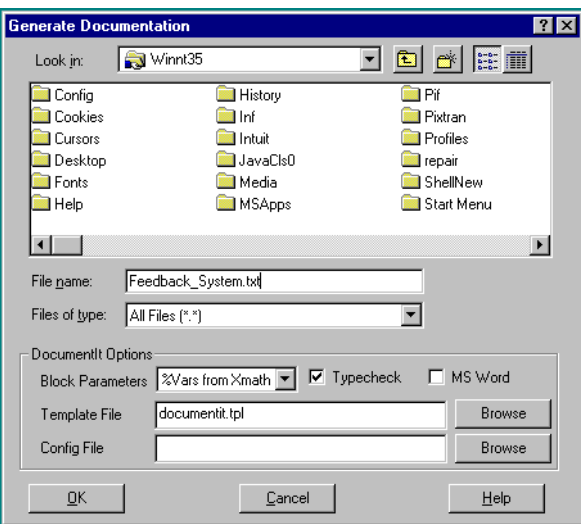

- 7. In the File name field, enter a name for your document—for example, Controller\_Logic\_gen.txt.
- 8. With the Block Parameters combo box, select **%Vars from Xmath**.
- 9. In the Template File field, specify documentit.tpl as the template file.
- 10. Select the **Typecheck** checkbox.
- 11. To generate the ASCII document file, click **OK**.

You can use the default template documentit.tpl to generate an ASCII document for any valid model.

<span id="page-73-0"></span>To generate documentation using your own templates:

- Copy documentit.tpl file.
- Modify it to your specifications using the TPL programming information described in the *Template Programming Language User Guide*. You can also embed markup language commands to import the ASCII files into your software publishing application, or print the document.

# **Technical Support and Professional Services**

<span id="page-74-1"></span>Visit the following sections of the National Instruments Web site at ni.com for technical support and professional services:

- <span id="page-74-7"></span><span id="page-74-5"></span><span id="page-74-0"></span>**Support**—Online technical support resources at ni.com/support include the following:
	- **Self-Help Resources**—For answers and solutions, visit the award-winning National Instruments Web site for software drivers and updates, a searchable KnowledgeBase, product manuals, step-by-step troubleshooting wizards, thousands of example programs, tutorials, application notes, instrument drivers, and so on.
	- **Free Technical Support**—All registered users receive free Basic Service, which includes access to hundreds of Application Engineers worldwide in the NI Discussion Forums at ni.com/forums. National Instruments Application Engineers make sure every question receives an answer.

<span id="page-74-4"></span>For information about other technical support options in your area, visit ni.com/services or contact your local office at ni.com/contact.

- <span id="page-74-6"></span>• **Training and Certification**—Visit ni.com/training for self-paced training, eLearning virtual classrooms, interactive CDs, and Certification program information. You also can register for instructor-led, hands-on courses at locations around the world.
- **System Integration—If** you have time constraints, limited in-house technical resources, or other project challenges, National Instruments Alliance Partner members can help. To learn more, call your local NI office or visit ni.com/alliance.

If you searched ni.com and could not find the answers you need, contact your local office or NI corporate headquarters. Phone numbers for our worldwide offices are listed at the front of this manual. You also can visit the Worldwide Offices section of ni.com/niglobal to access the branch office Web sites, which provide up-to-date contact information, support phone numbers, email addresses, and current events.

<span id="page-74-3"></span><span id="page-74-2"></span>**G**

# **Index**

# **Symbols**

.dac [file, 2-2](#page-18-0) .emf [file, E-1,](#page-63-0) [E-3](#page-65-0) .rtf [file, 2-1](#page-17-0) .tpl [file, 2-2](#page-18-1) @sb\_mangled\_name\_s@ [token, E-5](#page-67-0)

# **A**

[As, A-1](#page-27-0) ASCII [document example, F-1](#page-72-0) [documentit, tpl function, F-1](#page-72-1) [autostar command, options, 2-1,](#page-17-1) [2-7,](#page-23-0) [A-1](#page-27-1) [autostar.opt, A-3](#page-29-0)

# **C**

code [generated application, 1-2](#page-7-0) [real-time, 1-2](#page-7-0) [Config File, 2-2](#page-18-2) conventions used in the manual, *[iv](#page-3-0)* [Ctrl-D, 2-1](#page-17-2)

# **D**

design [automation, 1-2](#page-7-1) [generating documents, 1-6](#page-11-0) [diagnostic tools \(NI resources\), G-1](#page-74-0) [dialog, Generate Documentation for](#page-35-0)  [SuperBlock, B-4,](#page-35-0) [C-4](#page-46-0) document [generation, 1-4,](#page-9-0) [1-5](#page-10-0) [customizing, 1-5,](#page-10-0) [3-1](#page-26-0) [example, 1-6](#page-11-1)

[example ASCII output file, 1-9](#page-14-0) [example template file, 1-8](#page-13-0) [file location, F-1](#page-72-2) [FrameMaker mml commands, B-2](#page-33-0) [from OS, 2-7](#page-23-1) [from SystemBuild, 2-1,](#page-17-3) [2-5](#page-21-0) [from Xmath, 2-5](#page-21-1) [generating ASCII documents, F-1](#page-72-3) [generating the design document, 1-6](#page-11-0) [how to, 2-1](#page-17-4) [printing the formatted document, 1-6](#page-11-2) [processing markup commands, 1-6](#page-11-3) [sequence, 1-4](#page-9-1) [SystemBuild dialog, 2-1](#page-17-5) [title page, B-7,](#page-38-0) [D-7](#page-60-0) [using publishing software, 1-6](#page-11-4) documentation conventions used in the manual, *[iv](#page-3-0)* [NI resources, G-1](#page-74-1) [documenting a block, 2-7](#page-23-2) DocumentIt *[See also](#page-21-2)* documentit command [customizing, 3-1](#page-26-1) [example of usage, 1-6](#page-11-5) [SystemBuild diagram, 1-9](#page-14-1) [template file, 1-8](#page-13-1) [invoking, 1-6](#page-11-6) [from SystemBuild, 2-1](#page-17-6) [from Xmath, 2-1](#page-17-7) using autostar [command, 2-7](#page-23-3) [options, A-1,](#page-27-0) [A-3](#page-29-1) [using \(sequence\), 1-4](#page-9-1) documentit command options [string, 2-5](#page-21-2) [variable, 2-5](#page-21-2)

[DOD-STD-2167A, 1-11](#page-16-0) [drivers \(NI resources\), G-1](#page-74-2)

# **E**

[encapsulated PostScript, D-1](#page-54-0) [Enhanced Metafile, E-3](#page-65-1) eps file generating [FrameMaker, B-7,](#page-38-1) [C-7](#page-49-0) [Interleaf, D-8](#page-61-0) [Microsoft Word, E-3,](#page-65-2) [E-7](#page-69-0) epsf[, D-1](#page-54-1) examples [ASCII document, F-1](#page-72-0) autostar [command, 2-7](#page-23-4) documentit [command, 2-6](#page-22-0) [FrameMaker 2167A document, C-1](#page-43-0) [FrameMaker 2167A document](#page-46-1)  generation, C-4 FrameMaker documents [general purpose, B-5](#page-36-0) [procedure, B-4,](#page-35-1) [C-4](#page-46-2) [Interleaf document, D-1](#page-54-2) [Microsoft Word document, E-1](#page-63-1) [RTF document, E-1](#page-63-2) [examples \(NI resources\), G-1](#page-74-3)

#### **F**

[File, A-3](#page-29-1) FrameMaker example [2167A document, C-1](#page-43-0) [2167A document generation, C-4](#page-46-1) [2167A mml commands, C-2](#page-44-0) file containing  $\langle$  or  $\rangle$ , B-5 [procedure, B-4,](#page-35-1) [C-4](#page-46-2) example files [description, B-2,](#page-33-1) [C-2](#page-44-1) fmgp.doc[, B-8,](#page-39-0) [B-10](#page-41-0)

 $f$ mgpTOC.doc,  $B-10$ ,  $B-11$ fmmil.doc[, C-8,](#page-50-0) [C-10](#page-52-0) fmmilTOC.doc[, C-10,](#page-52-1) [C-11](#page-53-0) general purpose document [example files, B-1](#page-32-0) [mml commands, B-2](#page-33-2)

### **G**

[Generate Documentation for SuperBlock](#page-35-0)  [dialog, B-4,](#page-35-0) [C-4](#page-46-0) [generated application code, 1-2](#page-7-2) [generating a textual version of a model, 2-7](#page-23-5) [generation code, options, A-1](#page-27-2) [graphical user interface, 2-1](#page-17-8)

#### **H**

[help, technical support, G-1](#page-74-1) HyperBuild, options [error checking, 2-2](#page-18-2) [Generate KR compatible declarations, 2-2](#page-18-3) [Typecheck, 2-2](#page-18-4)

# **I**

illustrations in documents [FrameMaker, B-7,](#page-38-1) [C-7,](#page-49-1) [D-8](#page-61-0) fmgp.doc[, B-8](#page-39-1) [Interleaf, plot or SystemBuild](#page-61-1)  diagram, D-8 [Microsoft Word, E-7](#page-69-0) [importing graphics, E-7](#page-69-0) [instrument drivers \(NI resources\), G-1](#page-74-4) Interleaf [example document, D-1](#page-54-2) [example files, description, D-2](#page-55-0) [general purpose document example](#page-54-3)  files, D-1 [markup commands, D-2](#page-55-1)

# **K**

[KnowledgeBase, G-1](#page-74-5)

# **M**

[manual organization, 1-1](#page-6-0) [markup commands, Interleaf, D-2](#page-55-2) [MATRIXx, 1-2,](#page-7-3) [1-4,](#page-9-2) [1-11](#page-16-1) [block diagram, 1-3](#page-8-0) [DocumentIt, 1-3](#page-8-1) [document generation process](#page-10-1)  diagram, 1-5 [Microsoft Word,](#page-63-3) *see* Word. [mml commands, B-2,](#page-33-2) [C-2](#page-44-2) [2167A example, C-2](#page-44-0) [general purpose example, B-2](#page-33-2) [mml file extension, C-4](#page-46-3) model [building, 1-4](#page-9-3) [documenting, 1-4](#page-9-4)

# **N**

[National Instruments support and](#page-74-0)  services, G-1

# **O**

[operating system prompt, 2-7](#page-23-6) [options, 2-7](#page-23-0) [output document, F-1](#page-72-4)

# **P**

[programming examples \(NI resources\), G-1](#page-74-3) prompt [operating system, 2-7](#page-23-6)

### **R**

[rapid prototyping, 1-2](#page-7-4) [DocumentIt, 1-4](#page-9-5) [real-time code, 1-2](#page-7-5) [real-time file, 2-1,](#page-17-9) [2-7](#page-23-7) [related publications, 1-11](#page-16-2) RTF [example document, E-1](#page-63-2)

# **S**

[software \(NI resources\), G-1](#page-74-2) [support, technical, G-1](#page-74-1)

### **T**

[tables in documents, FrameMaker, B-9,](#page-40-0) [C-9](#page-51-0) [technical support, G-1](#page-74-1) [templates, 1-4](#page-9-6) [examples, 1-4](#page-9-7) [keywords, 1-10](#page-15-0) [use of, 3-1](#page-26-2) [use with publishing software, 3-1](#page-26-3) [user-written, B-1,](#page-32-1) [C-1,](#page-43-1) [D-1,](#page-54-4) [E-1,](#page-63-4) [F-2](#page-73-0) [training and certification \(NI resources\), G-1](#page-74-6) [troubleshooting \(NI resources\), G-1](#page-74-7)

#### **U**

[using templates.](#page-26-2) *See* templates.

# **W**

[Web resources, G-1](#page-74-1) Word [add SystemBuild .emf file, E-3](#page-65-3) [add SystemBuild .eps file, E-3](#page-65-4) Controller\_Logic\_gen.dat[, E-2](#page-64-0) [document example files, E-1](#page-63-1) example files [Controller\\_Logic\\_gen.dat, E-2](#page-64-0) [mswgp.tpl, E-2](#page-64-1) [mswgp.wrd, E-2](#page-64-2) [generate a sample document, E-2](#page-64-3) [generate Table of Contents, E-8](#page-70-0) [import graphics, E-7](#page-69-1)

Free Manuals Download Website [http://myh66.com](http://myh66.com/) [http://usermanuals.us](http://usermanuals.us/) [http://www.somanuals.com](http://www.somanuals.com/) [http://www.4manuals.cc](http://www.4manuals.cc/) [http://www.manual-lib.com](http://www.manual-lib.com/) [http://www.404manual.com](http://www.404manual.com/) [http://www.luxmanual.com](http://www.luxmanual.com/) [http://aubethermostatmanual.com](http://aubethermostatmanual.com/) Golf course search by state [http://golfingnear.com](http://www.golfingnear.com/)

Email search by domain

[http://emailbydomain.com](http://emailbydomain.com/) Auto manuals search

[http://auto.somanuals.com](http://auto.somanuals.com/) TV manuals search

[http://tv.somanuals.com](http://tv.somanuals.com/)